# **Dell™ OptiPlex™ E1 Systems**

**[Specifications](file:///C:/data/systems/dape/specs.htm) [Jumpers](file:///C:/data/systems/dape/jumpers.htm)** [Controls and Indicators](file:///C:/data/systems/dape/controls.htm) [Tech Notes](file:///C:/data/systems/dape/notes.htm) **[Graphics](file:///C:/data/systems/dape/graphics.htm) [Documentation](file:///C:/data/systems/dape/docs.htm)** 

*Initial release: 08 Jun 1998 Last revised: 7 Oct 1999*

## <span id="page-1-0"></span>**333-MHz SEPP Cartridge/Heat Sink/Fan Assembly Removal (Low-Profile Chassis): Dell™ OptiPlex™ E1 Systems**

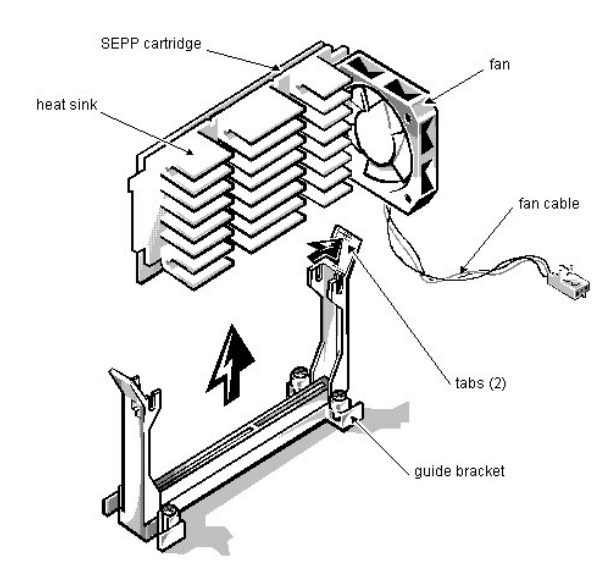

To remove the SEPP cartridge/heat sink/fan assembly, follow these steps:

- 1. Remove the computer cover according to the instructions in "Removing the Computer Cover" in Chapter 5 in the *[Reference and Installation Guide](file:///C:/data/systems/dape/docs.htm)*.
	- **WARNING: The SEPP cartridge/heat sink assembly can get extremely hot during system operations. Be sure that the assembly has had sufficient time to cool before touching it.**
- 2. Locate the SEPP cartridge/heat sink assembly.
- 3. If a fan is connected to the heat sink, disconnect the fan connector from the 3-pin connector (labeled "FAN") on the [system board,](file:///C:/data/systems/dape/gsysb.htm) located between the
- SERIAL2 connector and the MONITOR connector.
- 4. Locate and press outward on the guide bracket tabs to release them from the SEPP cartridge/heat sink assembly.
- 5. Lift the SEPP cartridge/heat sink/fan assembly out of its guide bracket assembly/connector on the system board.
- 6. Insert the new microprocessor assembly into the connector.
- Carefully orient the replacement microprocessor assembly with the guide bracket and press firmly with up to 25 pounds of force to mate the SEPP with its connector.
- 7. Press inward on the guide bracket tabs to secure them to the SEPP cartridge/heat sink assembly.
- 8. Connect the power cable on the cooling fan to the microprocessor fan connector (labeled "FAN") on the [system board.](file:///C:/data/systems/dape/gsysb.htm)
- 9. Change the [microprocessor speed jumper](file:///C:/data/systems/dape/jumpers.htm) to the "333MHZ" setting.
- 10. Replace the computer cover, reconnect your computer and peripherals to their power sources, and turn them on.
- As the system boots, it detects the presence of the new microprocessor and automatically changes the system configuration information in the System Setup program. 11. Enter the **System Setup program**, and confirm that the installed microprocessor is correctly identified.
- See Chapter 2,"Using the System Setup Program," in the *[Reference and Installation Guide](file:///C:/data/systems/dape/docs.htm)*.
- 12. Run the Dell Diagnostics to verify that the new microprocessor is operating correctly. [For information on using the diagnostics and troubleshooting any problems that occur, see the chapter titled "Running the Dell Diagnostics" in the](file:///C:/data/systems/dape/docs.htm) *Diagnostics and Troubleshooting Guide*.

## <span id="page-2-2"></span>**Microsoft® Updated ATAPI Driver: Dell™ OptiPlex™ E1 Systems**

[Reinstalling the Microsoft Windows NT](#page-2-0)® 4.0 Updated ATAPI Driver | [Removing the Windows NT 4.0 Microsoft Updated ATAPI Driver](#page-2-1)

## <span id="page-2-0"></span>**Reinstalling the Microsoft Windows NT® 4.0 Updated ATAPI Driver**

*NOTES: If Windows NT 4.0 is reinstalled, the Microsoft updated ATAPI drivers must also be reinstalled.*

*To install the Microsoft updated ATAPI driver for Windows NT 4.0, you must have a mouse connected to the system and Windows NT 4.0 must already be installed on the hard-disk drive connected to the primary EIDE channel.*

The driver for Windows NT 4.0 is provided on your hard-disk drive in diskette-image form. To reinstall the Microsoft updated ATAPI driver for Windows NT 4.0, perform the following steps:

- 1. If you have not already done so, use the Program Diskette Maker to make a diskette copy of the Microsoft updated ATAPI driver diskette image on your harddisk drive.
- The Program Diskette Maker is available through the **Dell Accessories** program folder. For more information, refer to the online help provided in the Program Diskette Maker. 2. Start the Windows NT operating system. If you are already running Windows NT, close any open documents or application programs.
- 3. Insert the Microsoft updated ATAPI driver diskette into drive A.
- 4. Click the **Start** button.
- 5. Click **Run**, type a:\setup.bat in the **Run** window, and then click **OK**.
- A black screen will quickly appear and disappear, which indicates that the driver file has been loaded. Setup automatically saves the existing **atapi.sys** driver as **atapi.000** and loads the new driver into the **system32\drivers** subdirectory in the Windows NT directory.
- 6. Remove the diskette from drive A and restart the computer.
	- $\mathbb{F}$  NOTE: To enable or disable direct memory access (DMA) while using the Microsoft updated ATAPI driver, run **dmacheck.exe** from *\support\utils\i386 on the* Microsoft Windows NT Service Pack 3 *CD.*

#### <span id="page-2-1"></span>**Removing the Windows NT 4.0 Microsoft Updated ATAPI Driver**

To remove the Microsoft updated ATAPI driver, perform the following steps:

- 1. Start the Windows NT operating system. If you are already running Windows NT, close any open documents or application programs.
- 2. Use Explorer to open the **system32\drivers** subdirectory in the Windows NT directory.
- 3. Rename the existing **atapi.sys** file to **atapi.bak**.
- 4. Rename the **atapi.000** file to **atapi.sys**.
- 5. Restart the computer.

## <span id="page-3-0"></span>**POST Beep Codes: Dell™ OptiPlex™ E1 Systems**

If the monitor cannot display error messages during the POST, the system may emit a series of beeps that identifies the problem or that can help you identify a faulty component or assembly. The following table lists the beep codes that may be generated during the POST. Most beep codes indicate a fatal error that prevents the system from completing the boot routine until the indicated condition is corrected.

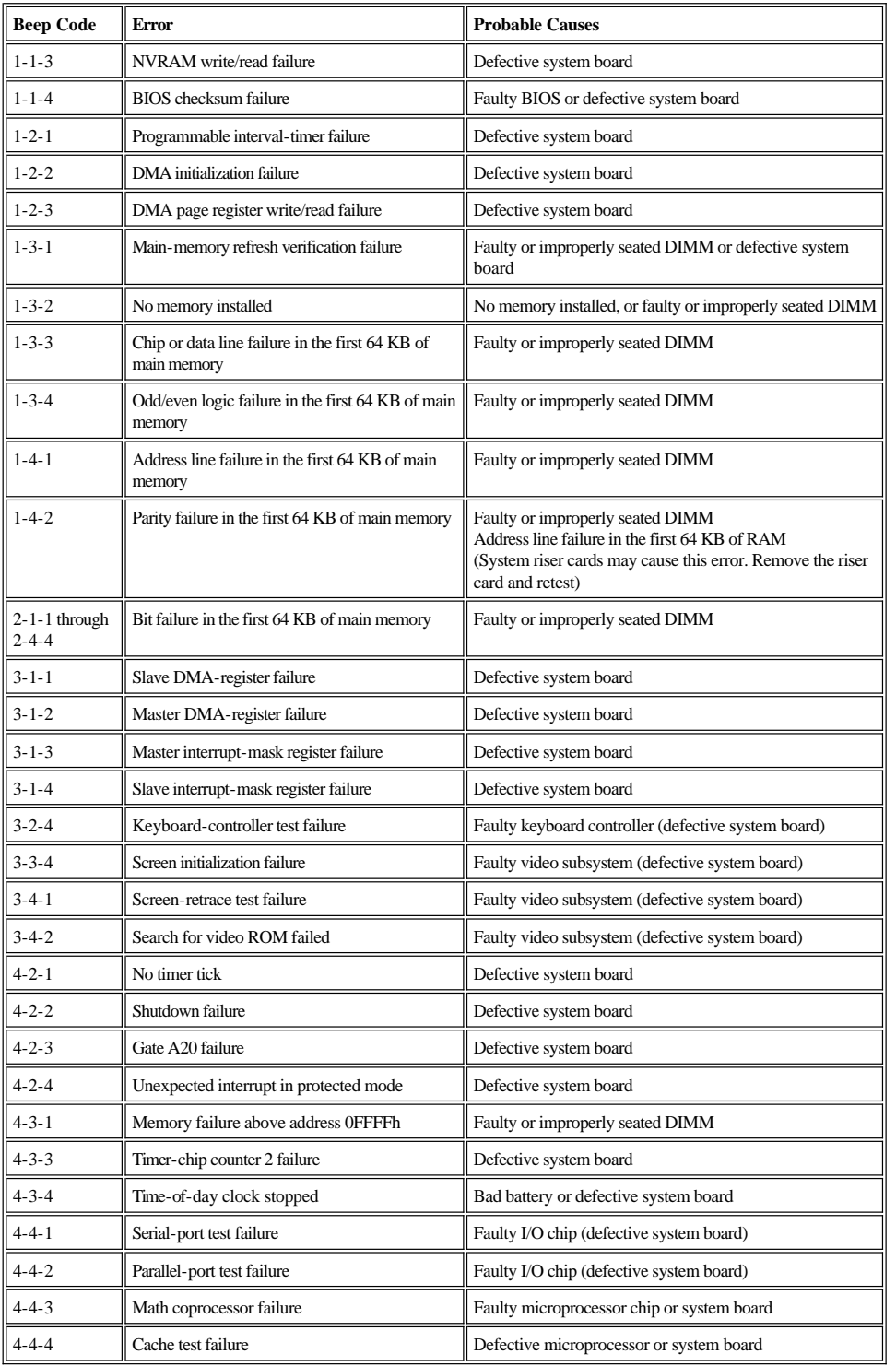

# <span id="page-4-0"></span>**Controls and Indicators: Dell™ OptiPlex™ E1 Systems**

[Low-Profile Chassis](#page-4-1) | [Mini Tower Chassis](#page-4-2) | [NIC](file:///C:/data/systems/dape/nic.htm)

### <span id="page-4-1"></span>**Low-Profile Chassis**

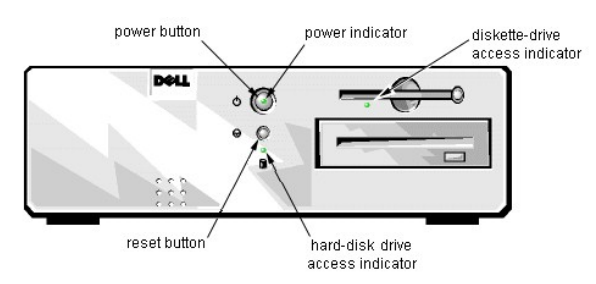

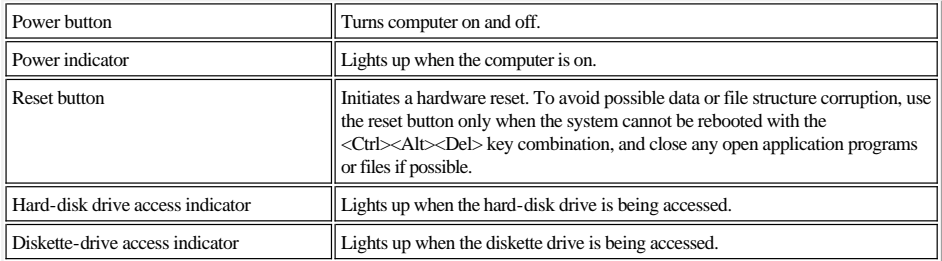

### <span id="page-4-2"></span>**Mini Tower Chassis**

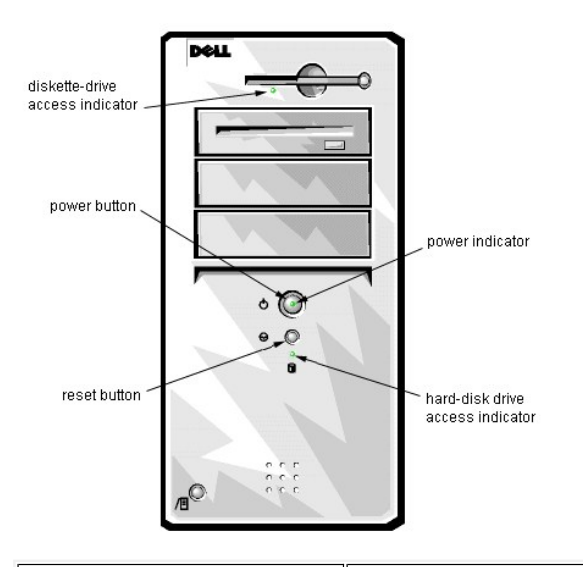

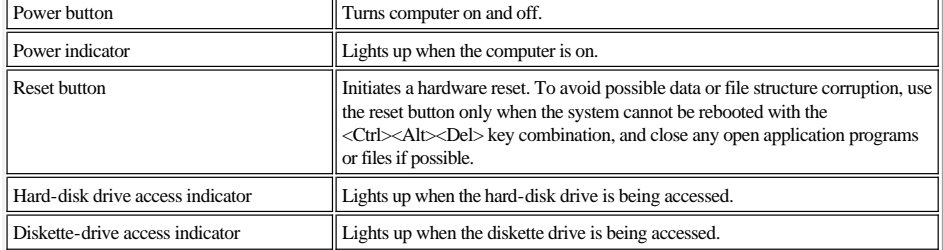

<span id="page-6-0"></span>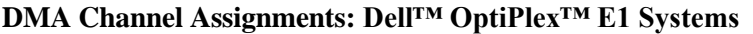

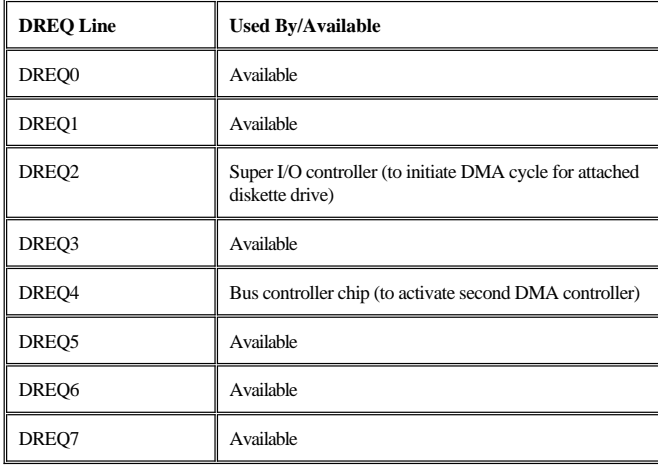

*NOTE: The integrated sound controller, NIC, and video controllers are assigned available DMA channels automatically during system start-up.*

## <span id="page-7-0"></span>**Documentation: Dell™ OptiPlex™ E1 Systems**

[HTML Documents](#page-7-1) | [PDF Documents](#page-7-2)

<span id="page-7-1"></span>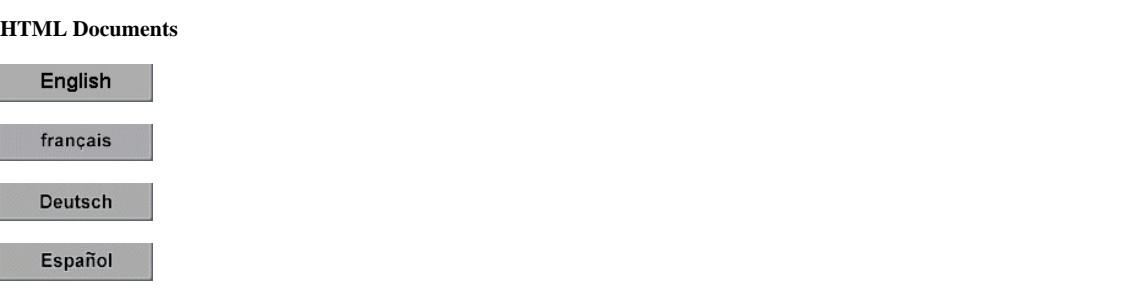

#### <span id="page-7-2"></span>**PDF Documents**

**You must right-click the link for a portable document format (PDF) file and save the file to your hard-disk drive. Attempting to link directly to large PDF files causes your system to freeze.**

To save PDF files (files with an extension of **.pdf**) to your hard-disk drive, right-click the document title, click **Save Target As** in Microsoft® Internet Explorer or **Save Link As** in Netscape Navigator, and specify a location on your hard-disk drive.

*Right-click only* the following links: *[Low-Profile Reference and Installation Guide](file:///C:/data/systems/dape/2765c.pdf)* (**.pdf**) *[Mini Tower Reference and Installation Guide](file:///C:/data/systems/dape/2739c.pdf)* (**.pdf**) *[Service Manual](file:///C:/data/systems/dape/2736C.pdf)* (**.pdf**) *[Diagnostics and Troubleshooting Guide](file:///C:/data/systems/dape/08220.pdf)* (**.pdf**) *[Dell OptiPlex E1 Managed PC Systems Documentation Update](file:///C:/data/systems/dape/1271e.pdf)* (**.pdf**)

To view a PDF file, launch Adobe™ Acrobat Reader. Click **File**–> **Open** and select the PDF file.

To view a Help file (a file with an extension of **.hlp**), click the link for the file.

### *[System User's Guide](file:///C:/data/systems/dape/usergde.hlp)* (**.hlp**)

*NOTES: PDF files require Acrobat Reader, which can be downloaded from the [Adobe World Wide Web site](http://www.adobe.com/acrobat/).* 

*Help files require winhelp.exe, which is part of the Microsoft Windows® operating system (located in the windows directory). To view Help files online, you may need to configure winhelp.exe to work with your browser as a helper application program. See the Help information associated with your browser for additional information.* 

#### Documentation en español

(link to Spanish documentation page)

**Documentation en français** 

(link to French documentation page)

# <span id="page-8-0"></span>**Drivers and Utilities: Dell™ OptiPlex™ E1 Systems**

See "Using Drivers and Utilities" in the online *[System User's Guide](file:///C:/data/systems/dape/docs.htm)*.

## <span id="page-9-0"></span>**Documentation: Dell™ OptiPlex™ E1 Systems**

*[Guide d'utillisation de Dell OptiPlex E1 avec gestion améliorée Sommaire](file:///C:/data/systems/dape/3061f.hlp)* (**.hlp**) *[Guide de référence et d'installation, taille basse](file:///C:/data/systems/dape/2686c.pdf)* (**.pdf**) *[Guide de référence et d'installation, mini](file:///C:/data/systems/dape/9150e.pdf)-tour* (**.pdf**) *[Guide des diagnostics et de dépannage](file:///C:/data/systems/dape/99271.pdf)* (**.pdf**)

*REMARQUES: Pour utiliser les fichiers .pdf, vous avez besoin d'Acrobat Reader, que vous pouvez décharger du [site web d'Adobe](http://www.adobe.com/)™. Pour afficher les fichiers .pdf en ligne après le chargement et l'installation d'Acrobat Reader, vou devrez peut-être con figurer Acrobat Reader pour qu'il fonctionne avec votre navigateur comme application d'aide ou module enfichable. Reportez-vous aux informations d'aide de votre navigateur pour plus de précisions.*

Les fichiers *Mp* ont besoin de winhelp.exe, qui fait partie du système d'exploitation Microsoft® Windows® (situé dans le répetoire windows). Pour *afficher les fichiers .hlp en ligne, vous devrez peut-être configurer winhelp.exe pour qu'il fonctionne avec votre navigateur comme application d'aide. Reportez-vous aux informations d'aide de votre navigateur pour plus de précisions.*

[Si vous ne parvenez pas à trouver les informations dont vous avez besoin en ligne](http://www.dell.com/intl/ca/support/index.htm), consultez notre [Centre de communications](http://www.dell.com/intl/ca/index.htm) en ligne ou contactez un représentant Dell. Ayez à portée de main votre code de service express pour un service plus rapide.

## <span id="page-10-0"></span>**Graphics: Dell™ OptiPlex™ E1 Systems**

[System Board](file:///C:/data/systems/dape/gsysb.htm) **[Jumpers](file:///C:/data/systems/dape/jumpers.htm)** [Controls and Indicators](file:///C:/data/systems/dape/controls.htm) [Internal View of the Low-Profile Computer](file:///C:/data/systems/dape/gs13.htm) [Internal View of the Mini Tower Computer](file:///C:/data/systems/dape/gs15.htm) [Low-Profile Chassis Riser Board](file:///C:/data/systems/dape/riser_em.htm#Low-Profile_Chassis_Riser_Board) [Mini Tower Chassis Riser Board](file:///C:/data/systems/dape/riser_em.htm#Mini%20Tower_Chassis_Riser_Board) [I/O Ports and Connectors](file:///C:/data/systems/dape/Ioports.htm) [System Setup](file:///C:/data/systems/dape/setupem.htm)

Additional graphics can be found in [Removing and Replacing Parts](file:///C:/data/systems/dape/removing.htm).

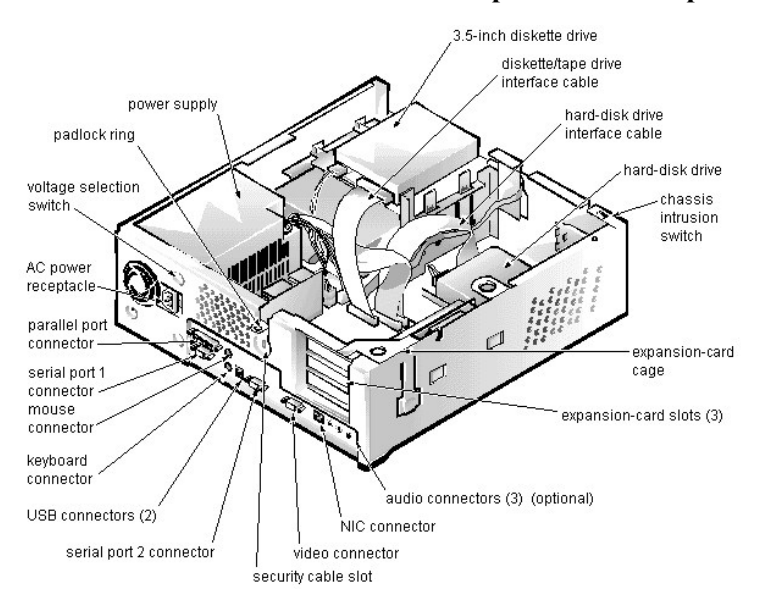

## <span id="page-11-0"></span>**Internal View of the Low-Profile Computer: Dell™ OptiPlex™ E1 Systems**

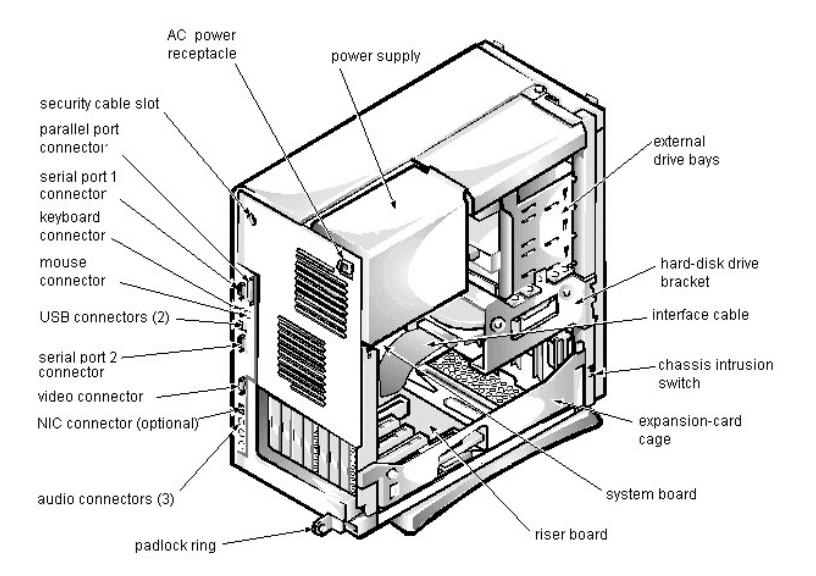

# <span id="page-12-0"></span>**Internal View of the Mini Tower Computer: Dell™ OptiPlex™ E1 Systems**

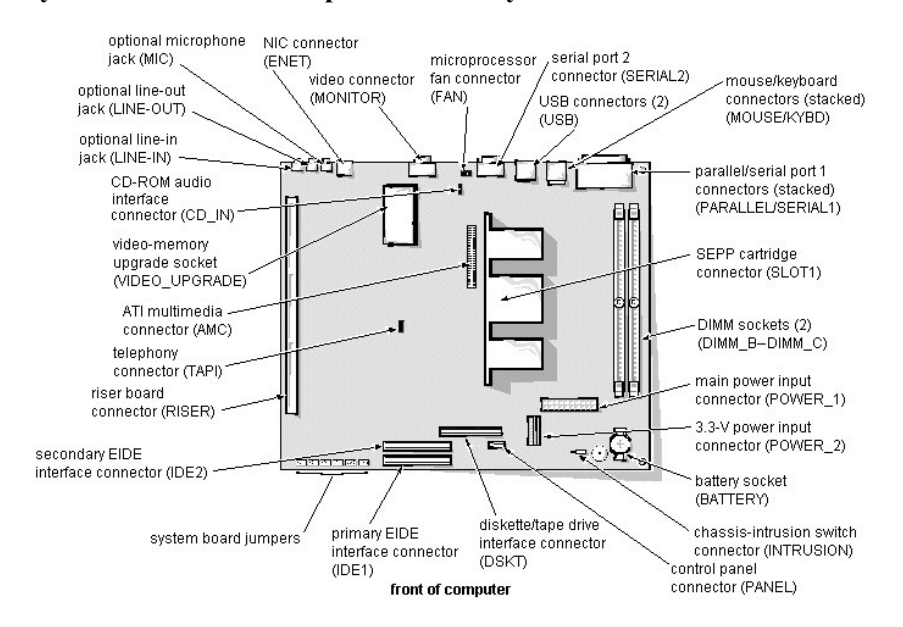

## <span id="page-13-0"></span>**System Board: Dell™ OptiPlex™ E1 Systems**

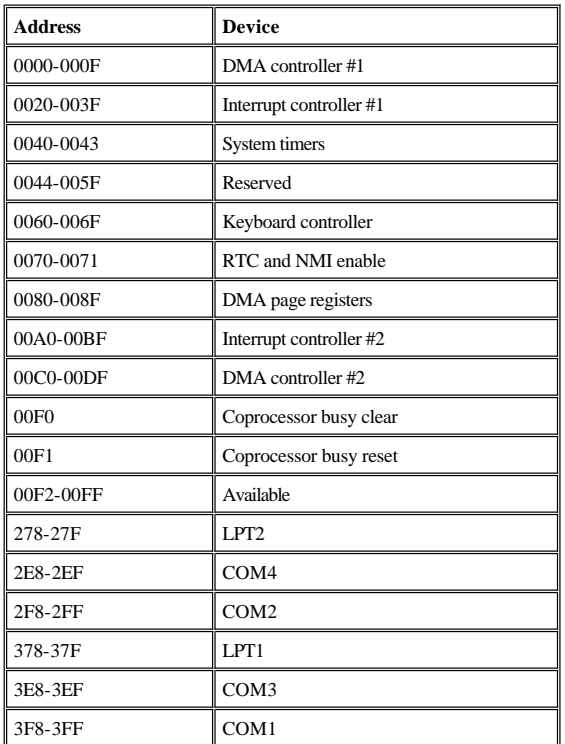

# <span id="page-14-0"></span>**I/O Map: Dell™ OptiPlex™ E1 Systems**

<span id="page-15-0"></span>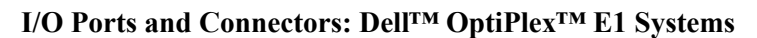

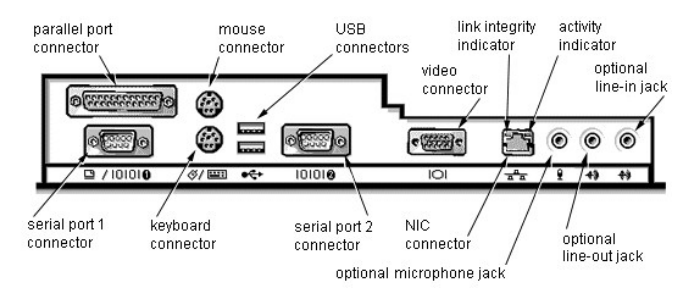

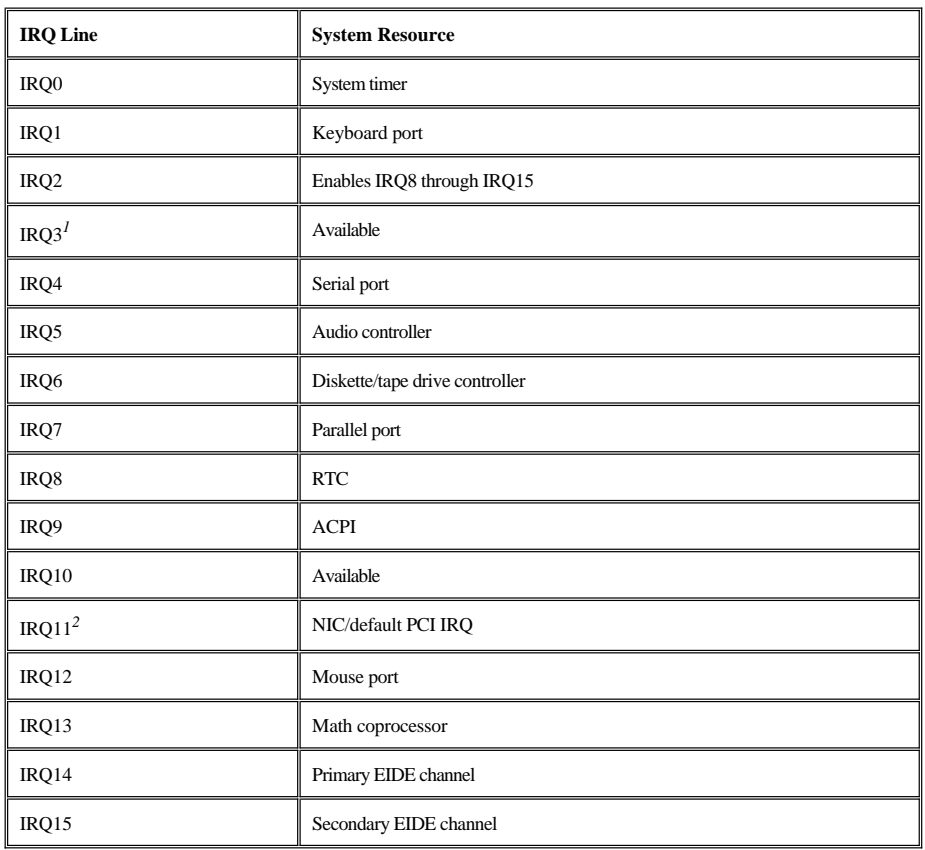

# <span id="page-16-0"></span>**IRQ Assignments: Dell™ OptiPlex™ E1 Systems**

<sup>1</sup> IRQ3 is available provided that no other device in the computer (such as a modem) is using COM2 or COM4.<br><sup>2</sup> If an ISA expansion card is configured for IRQ11, the NIC or PCI IRQ is assigned to another available IRQ li

# <span id="page-17-0"></span>**Jumpers: Dell™ OptiPlex™ E1 Systems**

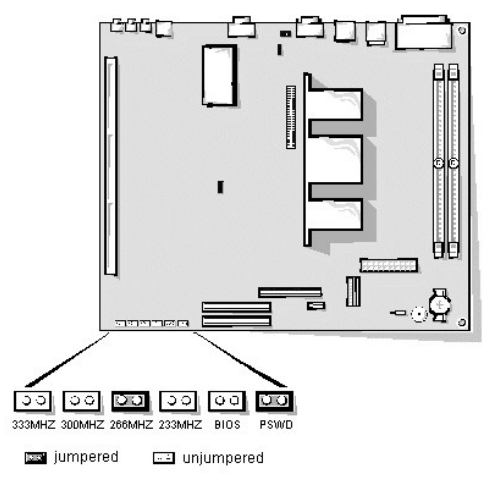

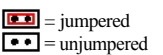

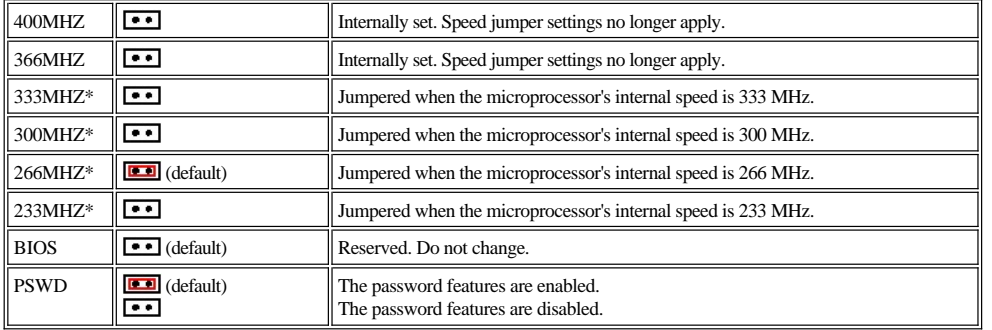

*\* One set of the speed jumper pins must have a jumper plug installed; otherwise, the system will operate at an undetermined speed.* 

# <span id="page-18-3"></span>**Memory: Dell™ OptiPlex™ E1 Systems**

[Installation Guidelines](#page-18-0) | [Memory Configuration Options](#page-18-1) | [Memory Map](#page-18-2)

### <span id="page-18-0"></span>**Installation Guidelines**

For information on installing DIMMs, refer to **DIMM** removal and installation instructions.

## <span id="page-18-1"></span>**Memory Configuration Options**

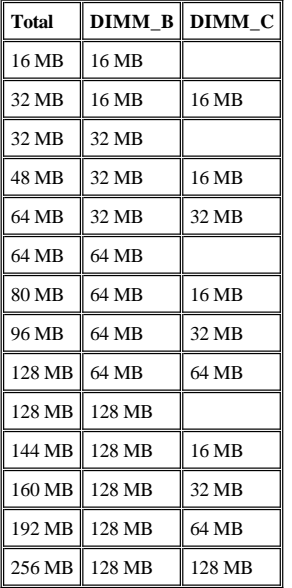

### <span id="page-18-2"></span>**Memory Map**

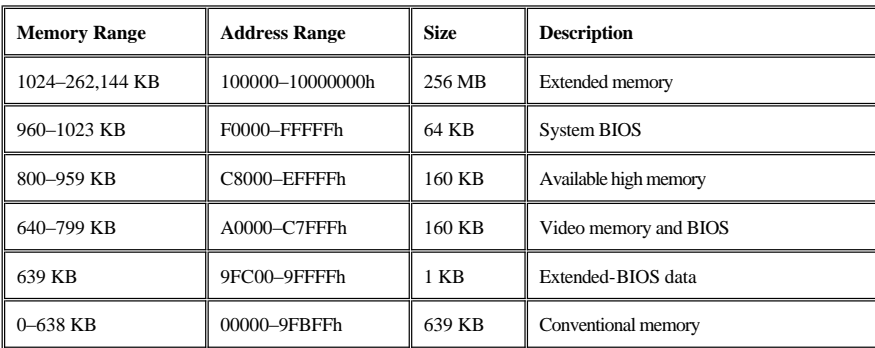

# <span id="page-19-0"></span>**System Error Messages: Dell™ OptiPlex™ E1 Systems**

This section lists (in alphabetical order) system error messages that can appear on the monitor screen. These messages can help you find the source of a problem. Some of these error messages indicate fatal errors. When a fatal error occurs, the system cannot usually be rebooted until an appropriate hardware change has been made.

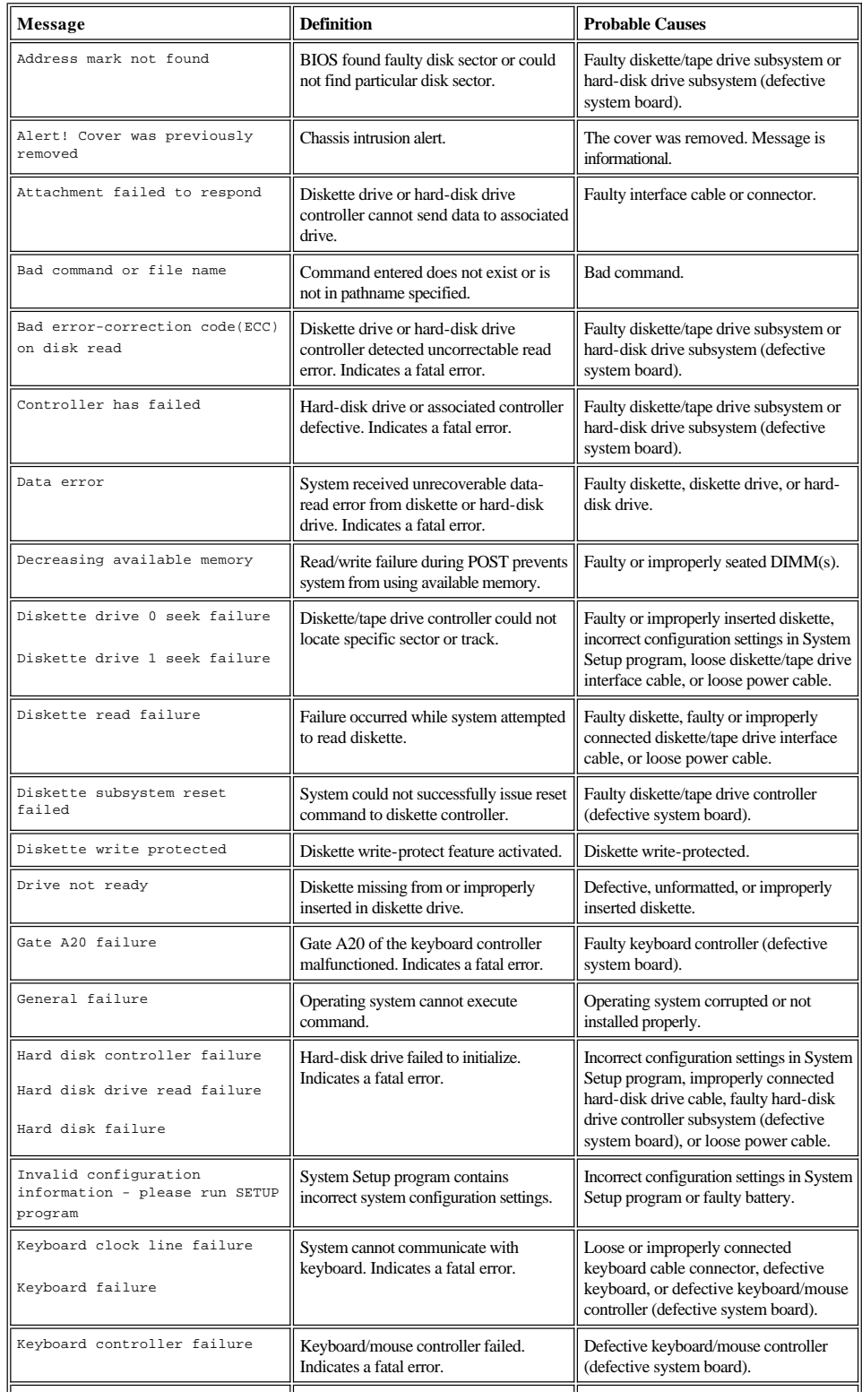

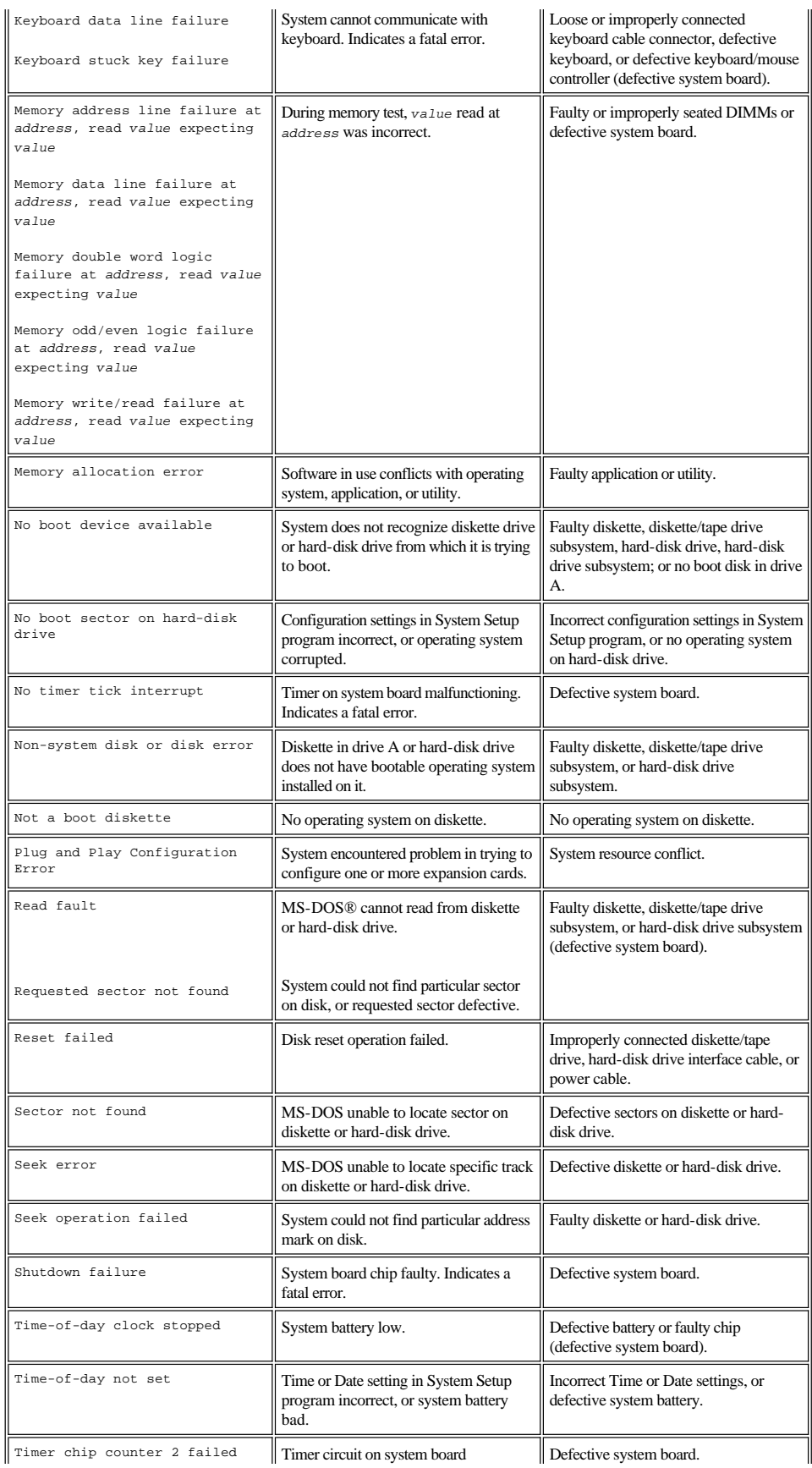

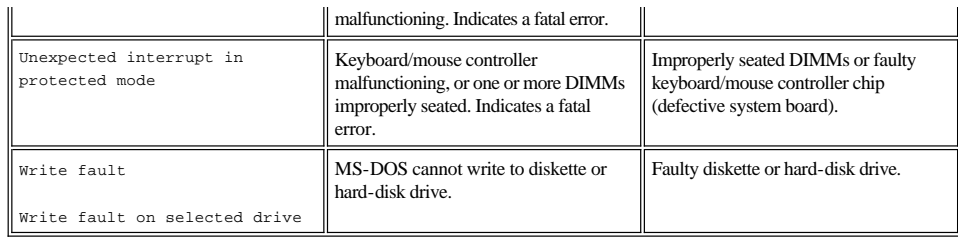

## <span id="page-22-0"></span>**NIC: Dell™ OptiPlex™ E1 Systems**

The OptiPlex E1 system has an onboard Ethernet NIC subsystem.

The integrated 10/100-Mbps 3Com® PCI 3C905B-TX Ethernet NIC subsystem supports the [Wakeup On LAN](file:///C:/data/systems/dape/wakeup.htm) feature and the 10BASE-T and 100BASE-TX standards. The NIC subsystem connects to the Ethernet network through a single RJ45 connector on the back of the computer. The RJ45 connector and the NIC interface circuitry are mounted on the [system board](file:///C:/data/systems/dape/gsysb.htm).

The NIC connector on the computer's back panel has the following indicators:

- 1 A yellow activity indicator that flashes when the system is transmitting or receiving network data. (A high volume of network traffic may make this indicator appear to be in a steady "on" state.)
- $\hat{A}$  green link integrity indicator that lights up when there is a good connection between the network and the NIC. When the green indicator is off, the system is not detecting a physical connection to the network.

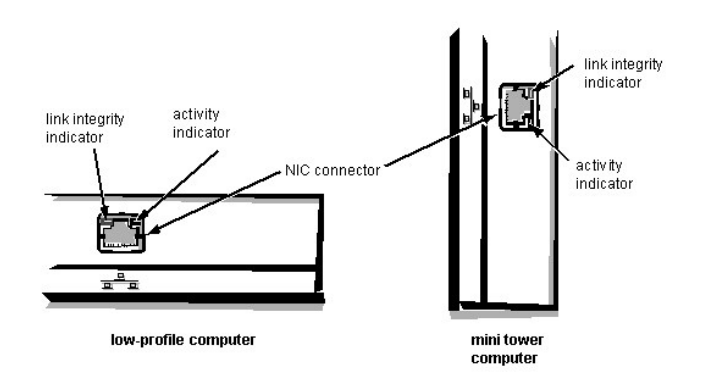

See Chapter 4, "Using Integrated Devices," in the *[Reference and Installation Guide](file:///C:/data/systems/dape/docs.htm)* for information on configuring the NIC.

# <span id="page-23-0"></span>**Tech Notes: Dell™ OptiPlex™ E1 Systems**

[Video](file:///C:/data/systems/dape/video.htm) **[Memory](file:///C:/data/systems/dape/memory.htm)** [Expansion Subsystem](file:///C:/data/systems/dape/riser_em.htm) [Power](file:///C:/data/systems/dape/power.htm) [Hard-Disk Drive Options](file:///C:/data/systems/dape/storage.htm) [I/O Map](file:///C:/data/systems/dape/iomap.htm) [POST Beep Codes](file:///C:/data/systems/dape/beep.htm) [NIC](file:///C:/data/systems/dape/nic.htm) [System Error Messages](file:///C:/data/systems/dape/messages.htm) [IRQ Assignments](file:///C:/data/systems/dape/irq.htm) [DMA Channel Assignments](file:///C:/data/systems/dape/dma.htm) [System Setup](file:///C:/data/systems/dape/setupem.htm) [Updated System Setup Categories](file:///C:/data/systems/dape/ssetup.htm) [Drivers and Utilities](file:///C:/data/systems/dape/driver.htm) [Microsoft Updated ATAPI Driver](file:///C:/data/systems/dape/atapi.htm) [Removing and Replacing Parts](file:///C:/data/systems/dape/removing.htm) [Wakeup On LAN](file:///C:/data/systems/dape/wakeup.htm)

## **System and Setup Passwords**

[Assigning a System Password](#page-24-0) | Assigning a Setup Password | [Operating With a Setup Password Enabled](#page-24-1) | [Disabling a Forgotten Password](#page-25-0)

#### <span id="page-24-0"></span>**Assigning a System Password**

Before you can assign a system password, you must enter the System Setup program and check the System Password category.

When a system password is assigned, the System Password setting shown is Enabled. When the system password feature is disabled by a jumper setting on the system board, the setting shown is Disabled by Jumper. You cannot change or enter a new system password if the Disabled by Jumper setting is displayed. When a system password is not assigned, the System Password setting shown is Not Enabled.

To assign a system password, follow these steps:

- 1. Enter the System Setup program and verify that the Password Status setting is Unlocked.
- For instructions on changing this setting, see "Password Status" in Chapter 2 of your system's Reference and Installation Guide.
- 2. Highlight System Security and press <Enter>.
- 3. Highlight System Password and press <Enter>.
- 4. Type the desired system password in the Enter Password field and press <Enter>.
- You can use up to 7 characters in your password.

As you press each character key (or the spacebar for a blank space), a placeholder appears in the field.

The password assignment operation recognizes keys by their location on the keyboard, without distinguishing between lowercase and uppercase characters. For example, if you have an M in your password, the system recognizes either M or m as correct.

Certain key combinations are not valid. If you enter one of these combinations, the speaker emits a beep.

To erase a character when entering your password, press <Backspace> or the left-arrow key.

*NOTE: To escape from the field without assigning a system password, press <Esc>.*

5. Type the desired system password in the Confirm Password field and press <Enter>.

The system password is now assigned and is Enabled. You can exit the System Setup program and begin using your system. Password protection takes effect after the system reboots.

#### **Assigning a Setup Password**

A setup password can be assigned (or changed) only when Setup Password is set to Not Enabled. To assign a setup password, follow these steps:

- 1. Enter the System Setup program.
- 2. Highlight System Security and press <Enter>.
- 3. Highlight Setup Password and press <Enter>.
- 4. Type the desired setup password in the Enter Password field and press <Enter>.
- If a character is illegal for password use, the system emits a beep.
- 5. Type the desired setup password in the Confirm Password field and press <Enter>.

The setup password is now assigned. The Setup Password setting changes from Not Enabled to Enabled.

*NOTE: The setup password can be the same as the system password. If the two passwords are different, the setup password can be used as an alternate system password. However, the system password cannot be used in place of the setup password.*

After you verify the password, the Setup Password setting changes to Enabled. The next time you enter the System Setup program, the system prompts you for the setup password.

A change to the Setup Password setting becomes effective immediately (rebooting the system is not required).

#### <span id="page-24-1"></span>**Operating with a Setup Password Enabled**

If Setup Password is set to Enabled, you must enter the correct setup password before you can modify the majority of the System Setup categories.

When you start the System Setup program, the System Setup screen appears with Setup Password highlighted, prompting you to type the password.

If you do not enter the correct password, the system lets you view, but not modify, the System Setup screen, with one exception: If Password Status is set to Unlocked, you may modify the system password.

### <span id="page-25-0"></span>**Disabling a Forgotten Password**

If you forget your system or setup password, you cannot operate your system or change settings in the System Setup program, respectively, until you remove the computer cover, change the password jumper setting to disable the password(s), and erase the existing password(s).

To disable a forgotten password, follow these steps.

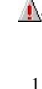

- **A...** CAUTION: Before you remove the computer cover, turn off the computer and unplug it from the electrical outlet. See "Protecting Against **Electrostatic Discharge" in the safety instructions at the front of your Reference and Installation Guide.**
- 1. Remove the computer cover according to the instructions in "Removing the Computer Cover" in Chapter 5 in your Reference and Installation Guide.
- 2. Remove the jumper plug from the PSWD jumper to disable the password features.
- Refer to Figure 1 for the location of the password jumper (labeled "PSWD") on the system board.
- 3. Replace the computer cover.
- 4. Reconnect your computer and peripherals to their electrical outlets, and then turn them on. Booting your system with the PSWD jumper plug removed erases the existing password(s).
	- *NOTE: After you remove and replace the cover, the chassis intrusion detector will cause the following message to be displayed at the next system start-up:*

ALERT! Cover was previously removed.

5. To reset the chassis intrusion detector, enter the System Setup program and reset Chassis Intrusion. See "Chassis Intrusion" in Chapter 2 of your Reference and Installation Guide for instructions.

*NOTE: If a setup password has been assigned by someone else, contact your network administrator for information on resetting the chassis intrusion detector.*

6. In the System Setup program, verify that the password is disabled. Continue with this procedure if you want to assign a new password.

*NOTE: Before you assign a new system and/or setup password, you must replace the PSWD jumper plug.*

**CAUTION: Before you remove the computer cover, turn off the computer and unplug it from the electrical outlet. See "Protecting Against Electrostatic Discharge" in the safety instructions at the front of your Reference and Installation Guide.**

- 7. Remove the computer cover according to the instructions in "Removing the Computer Cover" in Chapter 5 in your Reference and Installation Guide.
- 8. Replace the PSWD jumper plug.
- 9. Replace the computer cover, and then reconnect the computer and peripherals to their electrical outlets and turn them on. Booting with the PSWD jumper installed reenables the password features. When you enter the System Setup program, both password settings appear as Not Enabled, meaning that<br>the password features are enabled but that no pass

*NOTE: After you remove and replace the cover, the chassis intrusion detector will cause the following message to be displayed at the next system start-up:*

ALERT! Cover was previously removed.

10. To reset the chassis intrusion detector, enter the System Setup program and reset Chassis Intrusion. See "Chassis Intrusion" in Chapter 2 of your *Reference and Installation Guide* for instructions.

*NOTE: If a setup password has been assigned by someone else, contact your network administrator for information on resetting the chassis intrusion detector.*

11. Assign a new system and/or setup password.

## <span id="page-26-0"></span>**Power: Dell™ OptiPlex™ E1 Systems**

[DC Voltage Ranges | DC Power Cables \(Low-Profile Chassis\) | DC Power Cables \(Mini Tower Chassis\) | DC Power Distribution \(Low-Profile Chassis\) | DC Power](#page-27-0)  Distribution (Mini Tower Chassis)

### <span id="page-26-1"></span>**DC Voltage Ranges**

OptiPlex E1 systems are equipped with a switch-selectable (115/230 VAC) universal power supply that can operate from standard AC power outlets in all countries. The system power supplies provide the DC operating voltages and currents listed in the following table.

*NOTE: Each power supply produces DC voltages only under its loaded condition. Therefore, when you measure these voltages, the DC power connectors must be connected to their corresponding power input connectors on the system board or drives.*

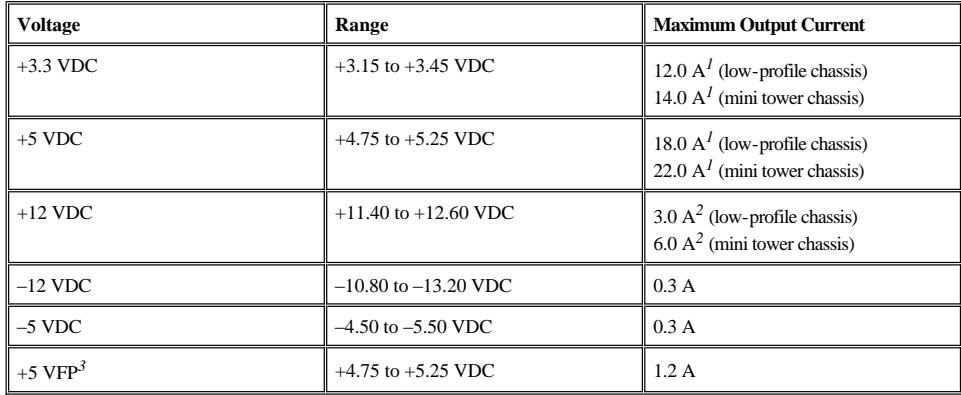

<sup>1</sup> The combined load on the +5-VDC and +3.3-VDC outputs should not exceed 105 W on the low-profile system.

*<sup>2</sup>Withstands surges of up to 11.0 A to support disk start-up operations.*

*3 VFP (volts flea power) — sometimes called "standby power."* 

### <span id="page-26-2"></span>**DC Power Cables (Low-Profile Chassis)**

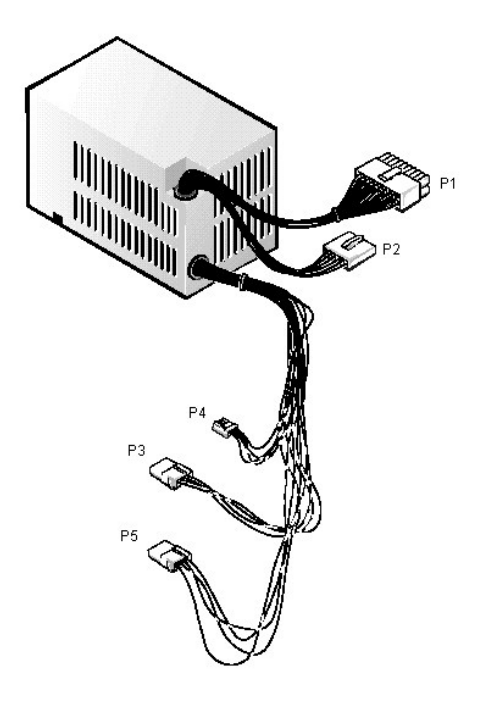

## <span id="page-27-1"></span>**DC Power Cables (Mini Tower Chassis)**

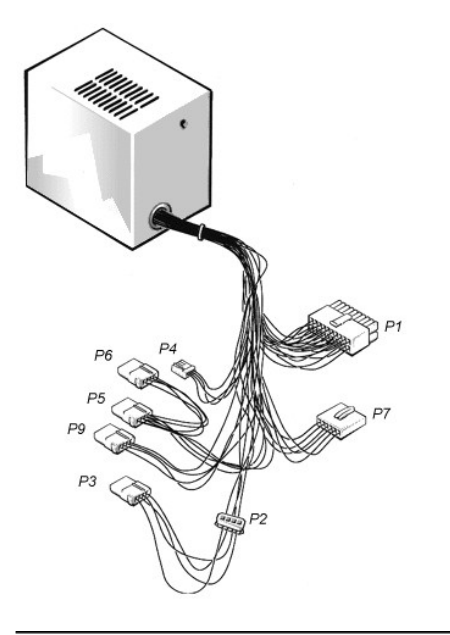

<span id="page-27-2"></span>**DC Power Distribution (Low-Profile Chassis)**

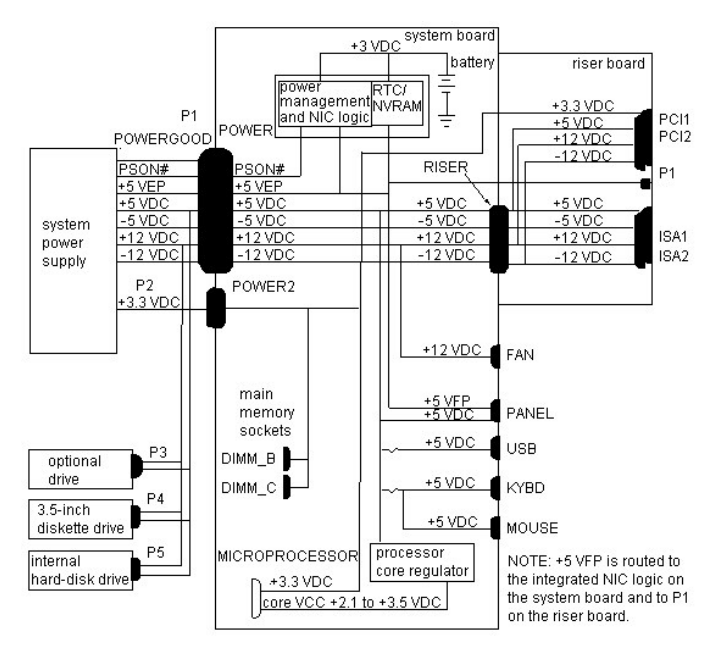

<span id="page-27-0"></span>**DC Power Distribution (Mini Tower Chassis)**

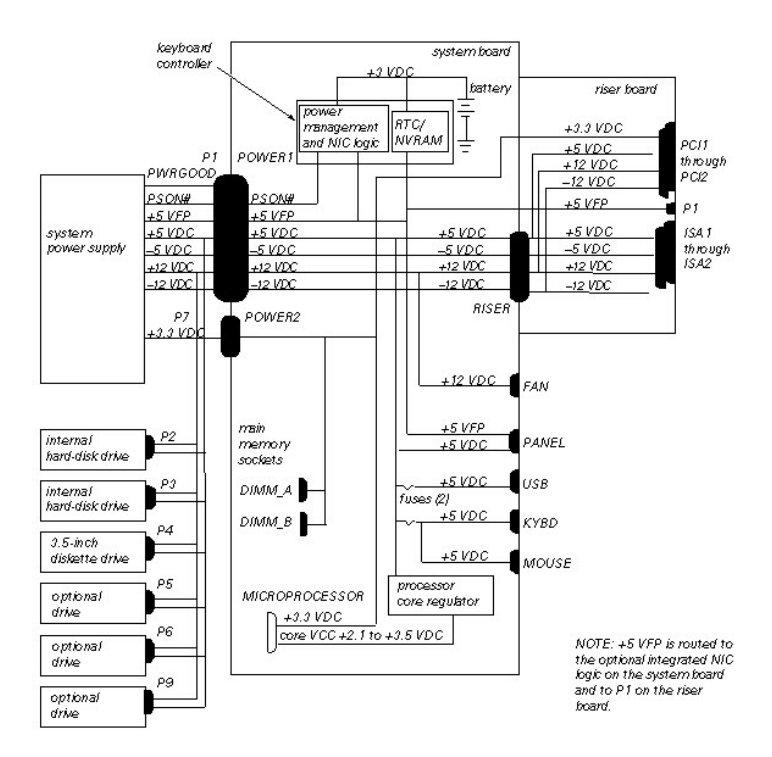

## <span id="page-29-0"></span>**Removing and Replacing Parts: Dell™ OptiPlex™ E1 Systems**

[Precautionary Measures](#page-29-1) | [Procedures](#page-29-2) | [Recommended Tools](#page-29-3)

### <span id="page-29-1"></span>**Precautionary Measures**

Before you remove or replace parts in the system, read the following warning for your personal safety and to prevent damage to the system from ESD.

**WARNING:** For your personal safety and protection of the equipment, perform the following steps in the sequence listed before you start to **work on the computer:**

- **1. Turn off the computer and any attached peripherals.**
- **2. Disconnect the computer and any attached peripherals from their power sources to reduce the potential for personal injury.**
- **3. Disconnect any telephone or telecommunication lines from the computer.**
- **4. Wear a wrist grounding strap, and clip it to an unpainted metal surface, such as the padlock ring on the back of the chassis. If a wrist grounding strap is not available, touch an unpainted metal surface on the back of the computer to discharge any static charge from your body.**

#### <span id="page-29-2"></span>**Procedures**

Unless otherwise noted, each procedure is based on the following assumptions:

- l You have the <u>recommended tools</u>.
- 1 You have performed the steps in [Precautionary Measures.](#page-29-1)
- You have removed the computer cover.
- 1 You can replace or reinstall a part by performing the removal procedure in reverse order unless additional information is provided.
- **CAUTION!** The computer's power supply continues to supply "flea power" to the system board whenever the computer is turned off and **plugged into an electrical outlet. Do not replace or install components on the system board without first unplugging the computer from the electrical outlet. Otherwise, damage may occur to the system board and to the components.**

#### **Low-Profile Chassis Mini Tower Chassis**

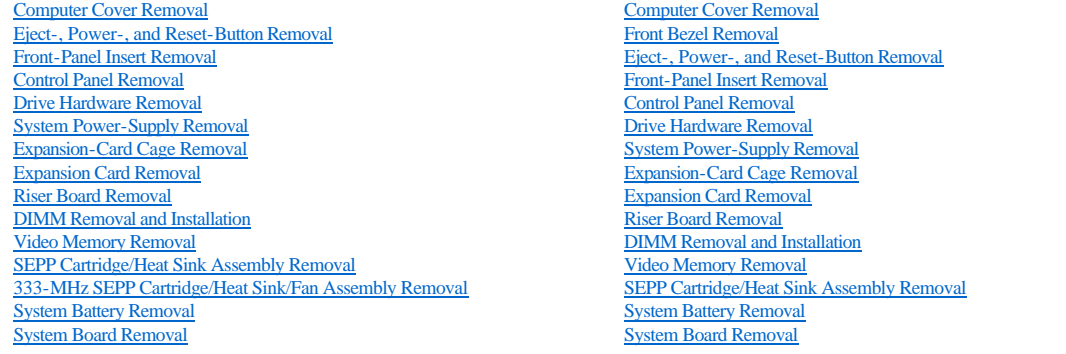

#### <span id="page-29-3"></span>**Recommended Tools**

- <sup>l</sup> Small flat-blade screwdriver
- <sup>l</sup> Wide flat-blade screwdriver
- <sup>l</sup> Number 1 and number 2 Phillips-head screwdrivers
- <sup>l</sup> 1/4-inch nut driver
- <sup>l</sup> Tweezers or long-nose pliers
- <sup>l</sup> Chip removal tool
- <sup>l</sup> Wrist grounding strap

## <span id="page-30-0"></span>**Expansion Subsystem: Dell™ OptiPlex™ E1 Systems**

[ISA Configuration Utility](#page-30-1) | [Low-Profile Chassis Riser Board](#page-30-2) | [Mini Tower Chassis Riser Board](#page-30-3)

### <span id="page-30-1"></span>**ISA Configuration Utility**

The OptiPlex E1 systems contain an advanced expansion subsystem that can support a mixture of traditional ISA expansion cards (called *legacy* cards), Plug and Play ISA expansion cards, and PCI expansion cards. The ISA Configuration Utility (ICU) included with the computer provides a means of avoiding resource conflicts that might arise from such an arrangement.

After all legacy cards have been configured with the ICU, the computer automatically assigns any required memory space, IRQ lines, and DMA channels to any [installed Plug and Play ISA expansion cards and PCI expansion cards the next time the computer is rebooted. "Configuring Expansion Cards"](file:///C:/data/systems/dape/docs.htm) in the online *System User's Guide* describes the ICU and provides instructions for using it to configure the computer.

*NOTES: If the Microsoft® Windows NT® operating system is being used, set any Plug and Play expansion cards to legacy mode, using the card manufacturer's configuration utility, and enter the card's resources with this utility. Then run the ICU and add the card to the system's configuration.* 

*The ICU is not required for the Microsoft Windows® 95 or Windows 98 operating system because the same functions are provided by the Device Manager.* 

#### <span id="page-30-2"></span>**Low-Profile Chassis Riser Board**

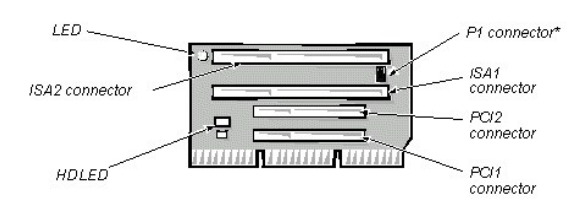

ISA1 and PCI2 share the same card-slot opening. The OptiPlex E1 computer has a passive riser board, with no PCI-to-PCI bridge. The riser board includes the P1 connector (for connecting the NIC to the riser board cable) and an LED. If the LED is on, the riser board is receiving power; if off, the riser board is not receiving power.

*NOTE: On some versions of this riser board, the P1 connector may be in a different location. This does not change or in any way affect the functionality of this board.*

### <span id="page-30-3"></span>**Mini Tower Chassis Riser Board**

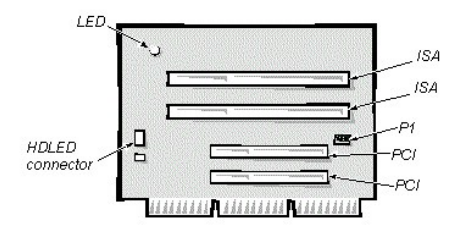

The mini tower computer has four expansion-card slots. The riser board has two ISA expansion-card connectors and two PCI expansion-card connectors.

The riser board is active, incorporating PCI-to-PCI bridging. The riser board includes the P1 connector (for connecting the NIC to the riser board cable) and an LED. If the LED is on, the riser board is receiving power; if off, the riser board is not receiving power.

<span id="page-31-0"></span>**Computer Cover Removal (Low-Profile Chassis): Dell™ OptiPlex™ E1 Systems**

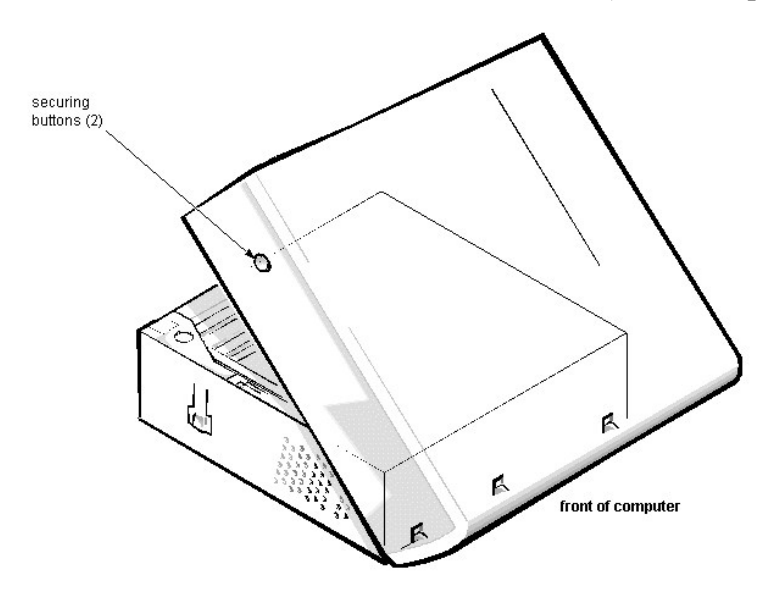

To remove the computer cover, follow these steps:

- 1. Turn off power to the computer and all peripherals, and disconnect the AC power cables from their electrical outlets.
- 2. Remove the padlock if one is installed.
- 3. Press in on the 2 securing buttons until the cover is free to swing up.
- 4. Raise the back of the cover, and pivot it toward the front of the computer.
- 5. Lift the cover off of the hooks at the front of the chassis.

Three plastic hooks on the inside-front part of the cover secure it to the chassis.

Before you reinstall the cover, fold all cables out of the way so that they do not interfere with the cover or with proper airflow inside the computer.

## <span id="page-32-0"></span>**System Board Removal (Low-Profile Chassis): Dell™ OptiPlex™ E1 Systems**

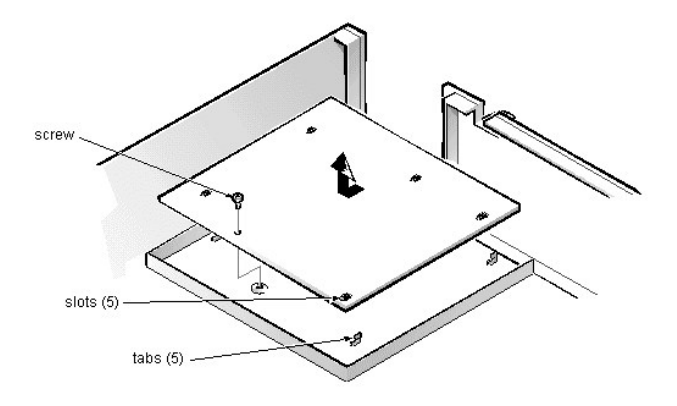

To remove the system board, follow these steps:

- 1. Disconnect all cables from their connectors at the back of the computer.
- 2. [Remove the expansion-card cage.](file:///C:/data/systems/dape/rr4_7.htm)
- 3. Disconnect all cables from the system board.
- 4. Remove the screw that secures the system board to the bottom of the chassis.
- 5. Slide the system board toward the front of the chassis until it stops.
- 6. Carefully lift the system board out of the chassis (be sure to lift evenly and not twist the system board).
- *NOTES: If you are replacing the system board, remove all DIMMs, the video-memory upgrade module (if present), the SEPP/heat sink assembly, and the guide bracket assembly from the old system board and install them on the replacement board. Also, set the jumpers on the new system board so that they are identical to those on the old board, unless a microprocessor upgrade is being installed.*

When you reinstall the system board (before you slide the system board back to lock it in position), push down near each slot to engage the grounding clip onto its corresponding tab. Push evenly on both sides of the system board as you slide it into position (do not twist the system board).

## <span id="page-33-0"></span>**DIMM Removal and Installation (Low-Profile Chassis): Dell™ OptiPlex™ E1 Systems**

[DIMM Removal](#page-33-1) | [DIMM Installation](#page-33-2)

<span id="page-33-1"></span>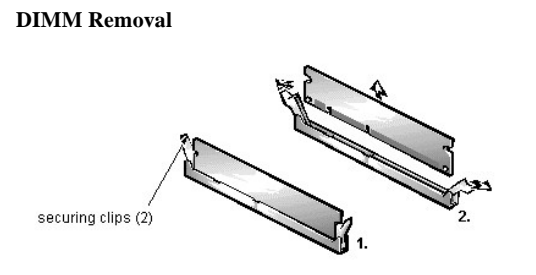

To remove a DIMM from 1 of the 2 DIMM sockets, follow these steps:

- 1. [Remove the system power supply.](file:///C:/data/systems/dape/rr4_6.htm)
- 2. Locate the DIMM that you wish to remove.
- 3. Push outward on the DIMM socket's securing clips until the DIMM is released from its socket.
- 4. Lift the DIMM away from the socket.

### <span id="page-33-2"></span>**DIMM Installation**

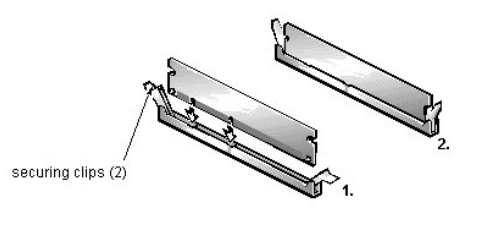

1. Install the replacement DIMM by pressing the DIMM fully into the socket while closing the securing clips to lock the DIMM into the socket.

2. Replace all assemblies and cables previously removed.

## <span id="page-34-0"></span>**Video Memory Removal (Low-Profile Chassis): Dell™ OptiPlex™ E1 Systems**

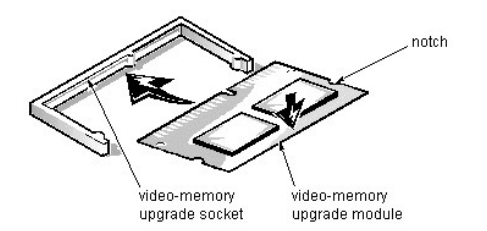

You can upgrade video memory from 2 MB to 4 MB by installing a video-memory upgrade module in the video-memory upgrade socket on the system board. Adding video memory increases the system's video performance and provides additional modes for high-resolution/expanded color applications.

To install the video memory upgrade, follow these steps:

1. [Remove the expansion-card cage.](file:///C:/data/systems/dape/rr4_7.htm)

**CAUTION:** To avoid possible damage to the video-memory upgrade socket and/or video-memory upgrade module, the module is keyed and **must be correctly positioned before inserting it into the socket.**

- 2. Orient the video-memory upgrade module as shown in the illustration. Then carefully align the module's edge connector pins with the socket, ensuring that the slot in the module mates with the socket key.
- 3. Press the video-memory upgrade module firmly into the socket, and pivot the module downward until the module clicks into place.

*NOTE: If you do not hear a sharp click when installing the video-memory upgrade module, remove the module and repeat steps 2 and 3.* 

- 4. [Replace the expansion-card cage](file:///C:/data/systems/dape/rr4_7.htm).
- 5. [Replace the computer cover,](file:///C:/data/systems/dape/rr4_1.htm) and reconnect the AC power cable to the electrical outlet. Press the power button on the computer to reboot the system.
- *NOTE: As the system boots, it automatically detects the presence of the new video-memory upgrade module and changes the system configuration information in the System Setup program.*
- 6. Enter the System Setup program, and confirm that 4 MB is shown for Video Memory. If the total memory is listed incorrectly, repeat steps 1 through 6 to reseat the video-memory upgrade module and verify that the computer acknowledges the module.
- 7. Run the system diagnostics (Video Test Group) to test the new video-memory upgrade module.

## <span id="page-35-0"></span>**SEPP Cartridge/Heat Sink Assembly Removal (Low-Profile Chassis): Dell™ OptiPlex™ E1 Systems**

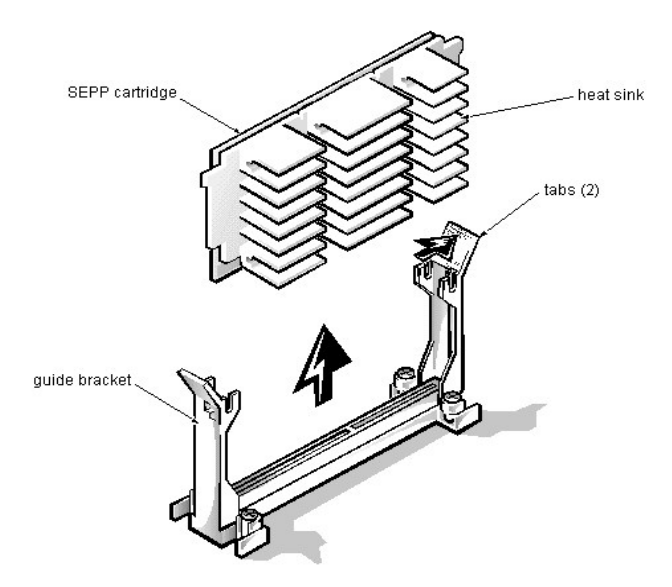

To remove the SEPP cartridge/heat sink assembly, follow these steps:

### 1. [Remove the system power supply.](file:///C:/data/systems/dape/rr4_6.htm)

#### **WARNING: The SEPP cartridge/heat sink assembly can get extremely hot during system operations. Be sure that the assembly has had sufficient time to cool before touching it.**

- 2. Locate the SEPP cartridge/heat sink assembly.
- 3. Disconnect the microprocessor fan connector from the 3-pin connector (labeled "FAN") on the [system board,](file:///C:/data/systems/dape/gsysb.htm) located between the SERIAL2 connector and the MONITOR connector.
- The connector is located between the SERIAL 2 connector and the MONITOR connector.
- 4. Locate and press outward on the SEPP cartridge release latches (located directly on top of the SEPP cartridge adjacent to the heat sink assembly).
- 5. Lift the SEPP cartridge/heat sink assembly out of its guide bracket assembly/connector on the system board.
- *NOTE: When installing the SEPP cartridge/heat sink assembly, carefully orient the assembly and press firmly with up to 25 pounds of force to connect the SEPP cartridge with its connector.*
## **System Battery Removal (Low-Profile Chassis): Dell™ OptiPlex™ E1 Systems**

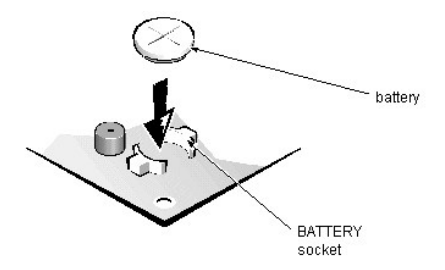

To remove the system battery, follow these steps:

- 1. If possible, boot the system and enter the System Setup program. Then record important system configuration information.
- 2. Turn off power to the computer and all peripherals, and disconnect the AC power cables from their electrical outlets.
- [Remove the computer cover](file:///C:/data/systems/dape/rr4_1.htm).
- 4. [Remove the expansion-card cage,](file:///C:/data/systems/dape/rr4_7.htm) and locate the battery in the front-right corner of the system board adjacent to the DIMM connectors.
- 5. Remove the battery by carefully prying it out of its socket with your fingers or with a blunt, nonconducting object, such as a plastic screwdriver.
- **CAUTION: If you pry out the battery with a blunt object, be careful not to touch the system board with the object. Ensure that the object is inserted between the battery and the socket before attempting to pry out the battery. Otherwise, you may damage the system board by prying off the socket or by breaking traces on the system board.**
- 6. Insert the battery into the socket (with the positive side labeled "+" facing upwards), and snap it into place.
- WARNING: There is a danger of the new battery exploding if it is incorrectly installed. When you replace the system battery, orient the new **battery with the "+" facing up. Replace the battery only with the same or equivalent type recommended by the manufacturer. Discard used batteries according to the manufacturer's instructions.**
- 6. [Replace the expansion-card cage](file:///C:/data/systems/dape/rr4_7.htm); [replace the computer cover](file:///C:/data/systems/dape/rr4_1.htm), reconnect all cabling, and reboot the system.
- 7. Enter the System Setup program, and configure the system using the information you recorded in step 1.
- 8. Turn off the computer; wait 10 or more minutes, and then reenter the System Setup program to ensure that the date and time are still correct, indicating that the system battery is functioning correctly.

# **Eject-, Power-, and Reset-Button Removal (Low-Profile Chassis): Dell™ OptiPlex™ E1 Systems**

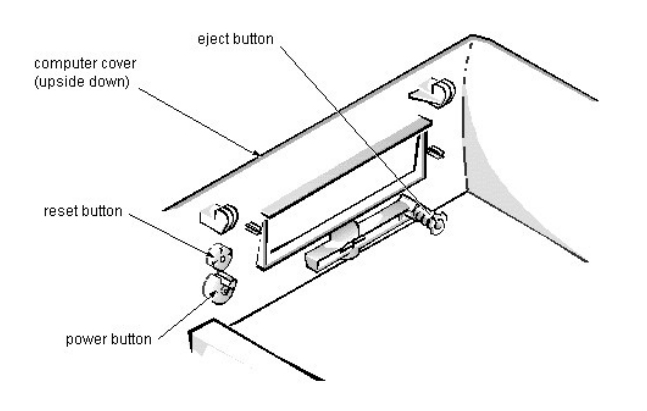

To remove the eject, power, and reset buttons, follow these steps:

- 1. Lay the computer cover upside down on a flat work surface with the back of the cover facing you.
- 2. To remove the 3.5-inch diskette-drive eject button, pull gently on the plastic part of the button until it comes free.
- 3. To remove the power button or the reset button, use a small screwdriver and push in on the 2 or 3 plastic clips that hold the button to the computer cover. When these clips are released, the button comes free from the front panel of the cover.

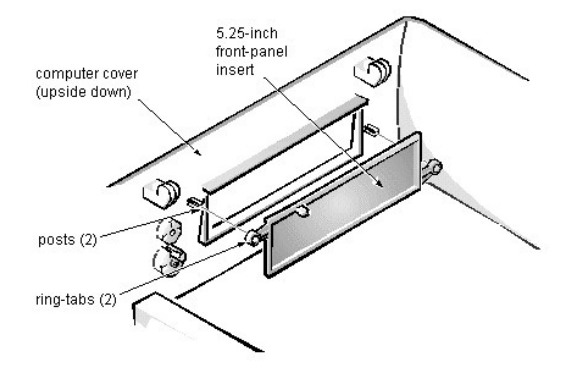

# **Front-Panel Insert Removal (Low-Profile Chassis): Dell™ OptiPlex™ E1 Systems**

To remove a front-panel insert, follow these steps:

- 1. Lay the computer cover upside down on a flat work surface with the front of the cover facing you.
- 2. From the front of the cover, use your thumbs to push inward on the insert until it slides off the 2 posts.

To replace a 5.25-inch front-panel insert, position the 2 ring-tabs over the posts on the inside of the bay opening, and then press the ring-tabs over the posts. If necessary, use a 1/4-inch nut driver to help push on the ring-tabs.

# **Control Panel Removal (Low-Profile Chassis): Dell™ OptiPlex™ E1 Systems**

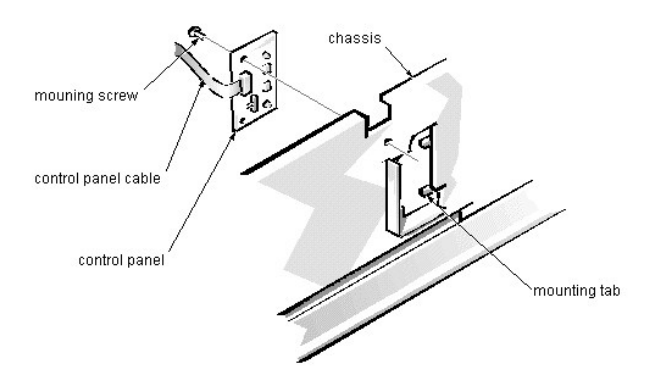

To remove the control panel, follow these steps:

- 1. Disconnect the control panel cable from the PANEL connector on the system board.
- 2. From the inside of the chassis, remove the mounting screw holding the control panel to the chassis.
- 3. Remove the control panel from the chassis.

When you reinstall the control panel, be sure to put the right side of the control panel behind the mounting tab.

# **Drive Hardware Removal (Low-Profile Chassis): Dell™ OptiPlex™ E1 Systems**

[Drive Hardware](#page-40-0) | [3.5-Inch Diskette-Drive Removal](#page-40-1) | [5.25-Inch Drive Assembly Removal](#page-40-2) | [Hard-Disk Drive Assembly Removal](#page-41-0)

<span id="page-40-0"></span>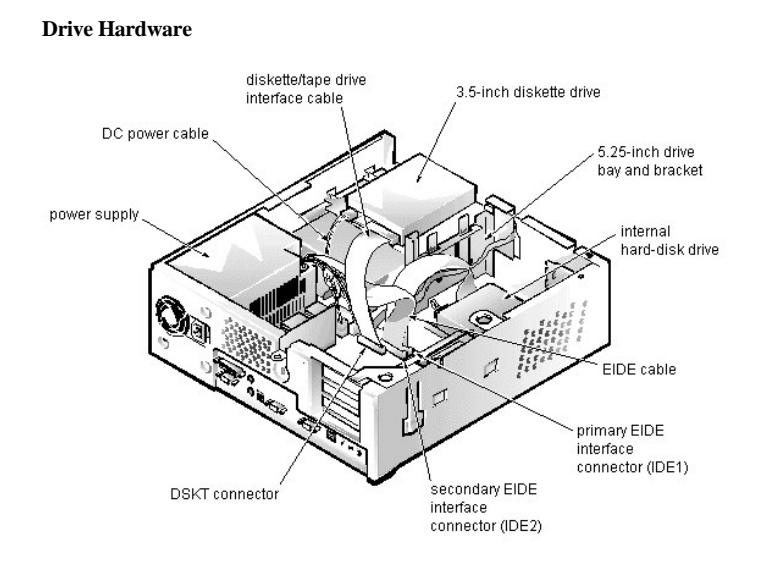

#### <span id="page-40-1"></span>**3.5-Inch Diskette-Drive Removal**

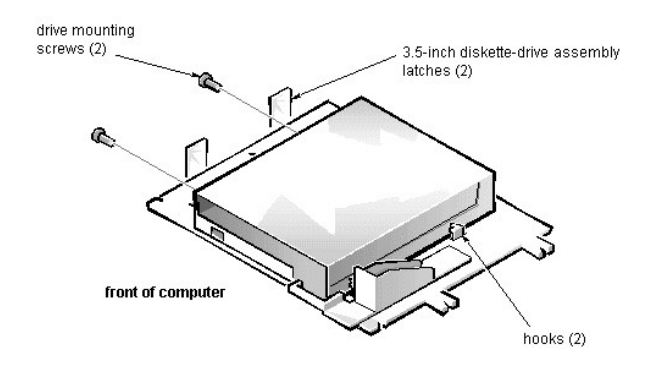

To remove the 3.5-inch diskette drive assembly, follow these steps:

1. Disconnect the DC power cable and the interface cable from the back of the diskette drive.

- 2. Press the (2) 3.5-inch diskette-drive assembly latches to the left to release the assembly.
- 3. Rotate the left side of the assembly up, and lift the assembly out of the chassis.
- 4. Remove the 2 drive mounting screws from the left side of the drive, and remove the drive from the bracket.

When you replace the 3.5-inch diskette drive, be sure that the mounting holes on the right side of the drive engage the 2 hooks on the bracket.

#### <span id="page-40-2"></span>**5.25-Inch Drive Assembly Removal**

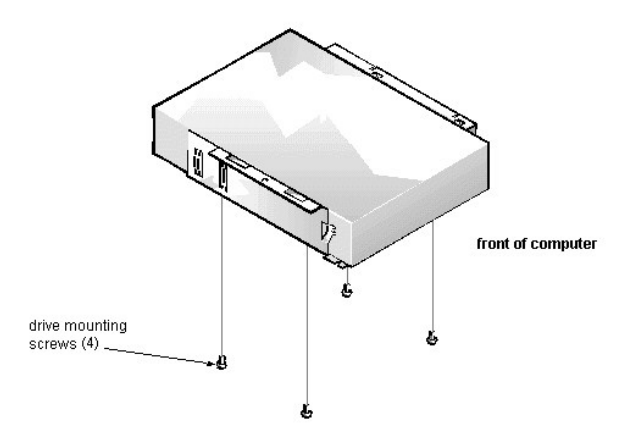

To remove a 5.25-inch drive assembly, follow these steps:

- 1. Remove the 3.5-inch diskette drive assembly.
- 2. Disconnect the DC power cable and the interface cable from the back of the 5.25-inch drive.
- 3. Lift the 5.25-inch drive assembly straight up and out of the chassis.
- 4. Lay the 5.25-inch drive assembly upside down; then remove the 4 screws attaching the drive to the bracket.

When you replace the 5.25-inch drive, place the front of the drive toward the front of the bracket; then install the 4 screws, but do not tighten them. Align the screws with the score marks on the bracket, and tighten the screws in the order stamped on the bottom of the bracket.

Check the alignment of the computer cover around the 5.25-inch drive bezel. Adjust the drive forward or backward on the bracket to align it.

#### <span id="page-41-0"></span>**Hard-Disk Drive Assembly Removal**

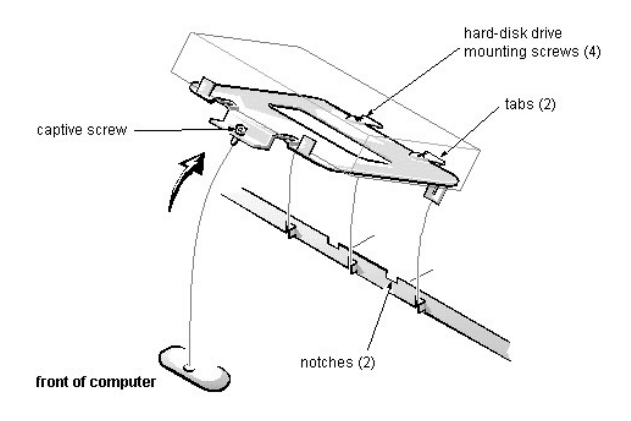

To remove the hard-disk drive, follow these steps:

- 1. Disconnect the DC power cable and the interface cable from the back of the drive.
- 2. Loosen the captive screw that secures the hard-disk drive bracket to the chassis.
- 3. Pivot the hard-disk drive assembly up and lift it out of the chassis.
- 4. Remove the 4 hard-disk drive mounting screws that attach the hard-disk drive to the hard-disk drive bracket.

When you reinstall the hard-disk drive assembly, be sure that the tabs on the back of the mounting plate fully engage the notches on the chassis before you rotate the assembly into place.

## **System Power-Supply Removal (Low-Profile Chassis): Dell™ OptiPlex™ E1 Systems**

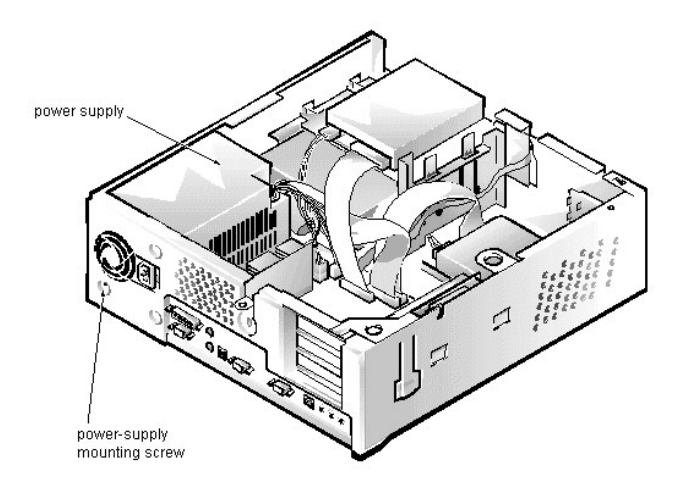

To remove the system power supply, follow these steps:

- 1. Disconnect the AC power cable from the back of the power supply.
- 2. Disconnect the DC power cables from the system board and the drives.
- 3. Remove the power-supply mounting screw at the back of the chassis.
- 4. Slide the system power supply forward until it stops; then lift it from the chassis.

When you replace the system power supply, place it down inside the chassis and against the right side of the chassis. Then slide it toward the back of the chassis, and hook the tabs into the right side of the power supply.

WARNING: The voltage selection switch, located on the back of the power supply assembly, must be set to the correct operating voltage (115 **or 230 V) before the power cable is plugged into an electrical outlet.**

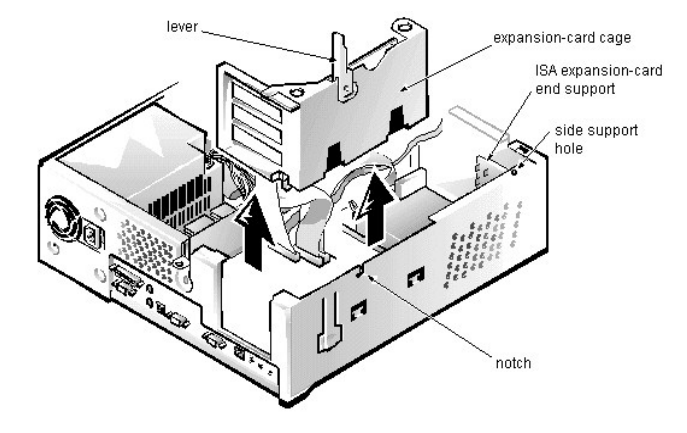

## <span id="page-43-0"></span>**Expansion-Card Cage Removal (Low-Profile Chassis): Dell™ OptiPlex™ E1 Systems**

To remove an expansion-card cage, follow these steps:

- 1. Rotate the lever toward the back of the computer until it stops in the upright position.
- 2. Lift the expansion-card cage up and away from the computer.

To replace an expansion-card cage, keep it flush against the chassis to ensure that the lever engages the notch in the chassis when the lever is depressed.

If reinstalling an ISA expansion card into the expansion-card cage, be sure to slip the end of the ISA expansion card into the plastic ISA expansion-card end support. The ISA expansion-card end support should not be removed; however, if it is accidentally removed, reinstall it by first inserting its top tab into the side support hole and then sliding the bottom 2 tabs into the 2 support holes on the chassis floor.

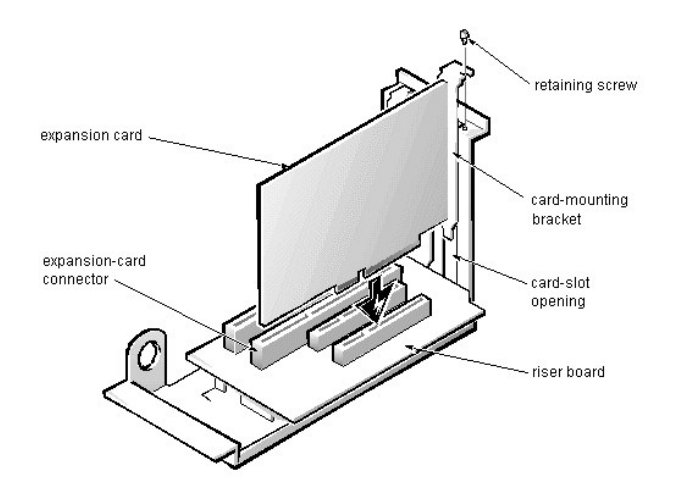

# <span id="page-44-0"></span>**Expansion Card Removal (Low-Profile Chassis): Dell™ OptiPlex™ E1 Systems**

To remove an expansion card, follow these steps:

- 1. Disconnect any external cables from the expansion card being removed.
- 2. [Remove the expansion-card cage.](file:///C:/data/systems/dape/rr4_7.htm)
- 3. Remove the retaining screw from the card-mounting bracket.
- 4. Grasp the expansion card by its corners, and carefully remove it from the expansion-card connector.

# **Riser Board Removal (Low-Profile Chassis): Dell™ OptiPlex™ E1 Systems**

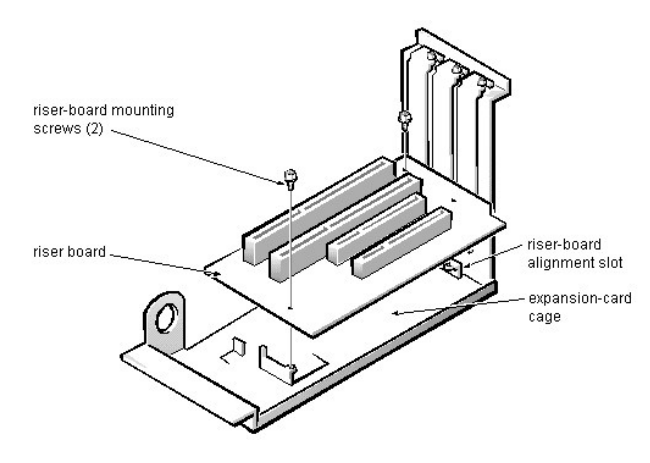

To remove the riser board, follow these steps:

- 1. [Remove the expansion-card cage](file:///C:/data/systems/dape/rr4_7.htm) and [remove all expansion cards.](file:///C:/data/systems/dape/rr4_8.htm)
- 2. Lay the expansion-card cage on a flat work surface with the riser board facing up.
- 3. Remove the 2 riser-board mounting screws.
- 4. Lift the riser board away from the expansion-card cage.

When you replace the riser board, be sure that the alignment feature on the expansion-card cage engages with the alignment slot.

# <span id="page-46-0"></span>**Computer Cover Removal (Mini Tower Chassis): Dell™ OptiPlex™ E1 Systems**

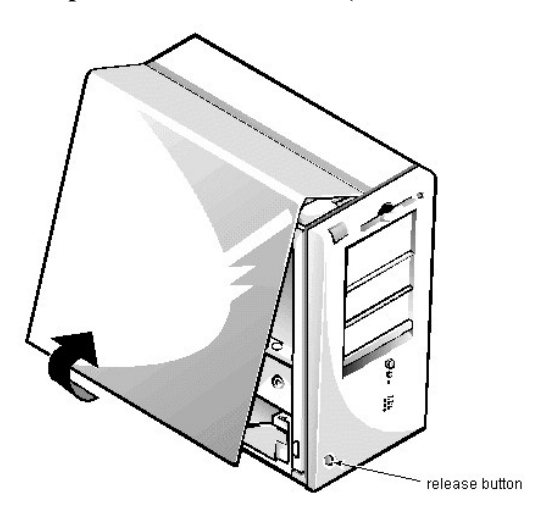

To remove the computer cover, follow these steps:

- 1. Turn off power to the computer and all peripherals, and disconnect the AC power cables from their AC outlets.
- 2. Remove the padlock if one is installed.
- 3. Facing the left side of the computer, press the release button at the bottom-left corner of the front bezel.
- 4. Lift the bottom of the cover, allowing it to pivot up toward you.
- 5. Disengage the tabs that secure the cover to the top of the chassis, and lift the cover away.

Before you reinstall the cover, fold all cables out of the way so that they do not interfere with the cover or with proper airflow inside the computer.

# **Riser Board Removal (Mini Tower Chassis): Dell™ OptiPlex™ E1 Systems**

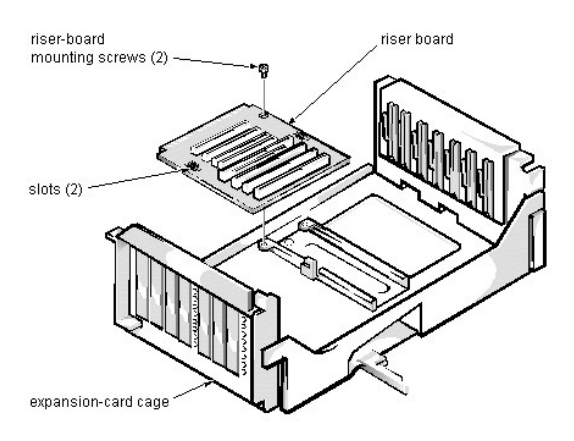

To remove the riser board, follow these steps:

- 1. [Remove the expansion-card cage](file:///C:/data/systems/dape/rr6_8.htm) and [remove all expansion cards.](file:///C:/data/systems/dape/rr6_9.htm)
- 2. Place the expansion-card cage on a flat work surface with the riser board facing up.
- 3. Remove the riser-board mounting screws.
- 4. Slide the riser board away from the release handle until it stops; then lift the riser board away from the expansion-card cage.

## **System Board Removal (Mini Tower Chassis): Dell™ OptiPlex™ E1 Systems**

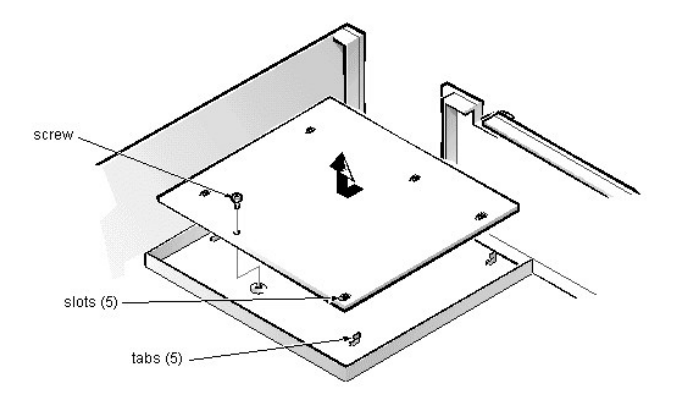

To remove the system board, follow these steps:

- 1. Disconnect all cables from their connectors at the back of the computer.
- 2. [Remove the expansion-card cage.](file:///C:/data/systems/dape/rr6_8.htm)
- 3. Disconnect all cables from the system board.
- 4. Remove the screw that secures the system board to the bottom of the chassis.
- 5. Slide the system board toward the front of the chassis until it stops.
- 6. Carefully lift the system board out of the chassis (be sure to lift evenly and not twist the system board).
- *NOTES: If you are replacing the system board, remove all DIMMs, the video-memory upgrade module (if present), the SEPP/heat sink assembly, and the guide bracket assembly from the old system board and install them on the replacement board. Also, set the jumpers on the new system board so that they are identical to those on the old board, unless a microprocessor upgrade is being installed.*

*If the original system board has a NIC connector, ensure that the replacement board has a NIC connector.*

When you reinstall the system board (before you slide the system board back to lock it in position), push down near each slot to engage the grounding clip onto its corresponding tab. Push evenly on both sides of the system board as you slide it into position (do not twist the system board).

## **DIMM Removal and Installation (Mini Tower Chassis): Dell™ OptiPlex™ E1 Systems**

[DIMM Removal](#page-49-0) | [DIMM Installation](#page-49-1)

<span id="page-49-0"></span>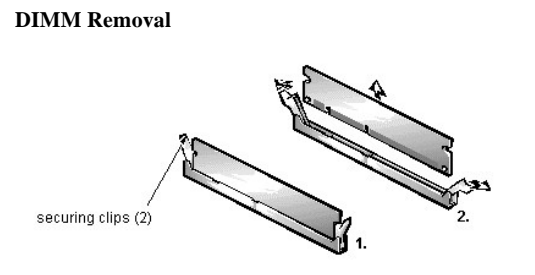

To remove a DIMM from 1 of the 2 DIMM sockets, follow these steps:

- 1. [Remove the system power supply.](file:///C:/data/systems/dape/rr6_7.htm)
- 2. Locate the DIMM you wish to remove.
- 3. Push outward on the DIMM socket's securing clips until the DIMM is released from its socket.
- 4. Lift the DIMM away from the socket.

#### <span id="page-49-1"></span>**DIMM Installation**

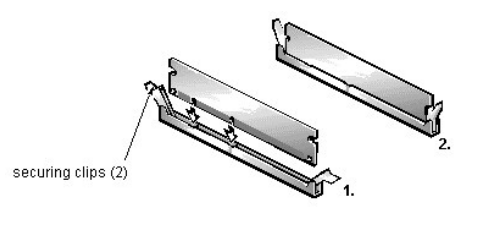

1. Reinstall the replacement DIMM by pressing the DIMM fully into the socket while closing the securing clips to lock the DIMM into the socket.

2. Replace all assemblies and cables previously removed.

## **Video Memory Removal (Mini Tower Chassis): Dell™ OptiPlex™ E1 Systems**

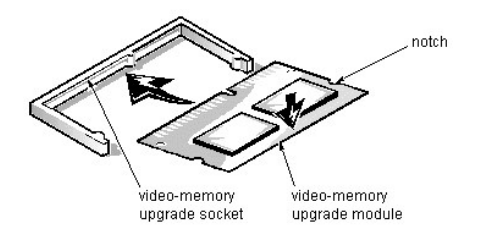

You can upgrade video memory from 2 MB to 4 MB by installing a video-memory upgrade module in the video-memory upgrade socket on the system board. Adding video memory increases the system's video performance and provides additional modes for high-resolution/expanded-color applications.

To install the video-memory upgrade module, follow these steps:

1. [Remove the expansion-card cage.](file:///C:/data/systems/dape/rr6_8.htm)

**CAUTION:** To avoid possible damage to the video-memory upgrade socket and module, the module is keyed and must be correctly positioned **before inserting it into the socket.**

- 2. Orient the video-memory upgrade module as shown in the illustration. Then carefully align the module's edge connector pins with the socket, ensuring that the slot in the module connects with the socket key.
- 3. Press the video-memory upgrade module firmly into the socket, and pivot the module downward until the module clicks into place.

*NOTE: If you do not hear a sharp click when installing the video-memory upgrade module, remove the module and repeat steps 2 and 3.* 

- 4. [Replace the expansion-card cage](file:///C:/data/systems/dape/rr6_8.htm).
- 5. [Replace the computer cover,](file:///C:/data/systems/dape/rr6_1.htm) and reconnect the AC power cable to the electrical outlet. Press the power button on the computer to reboot the system.
- *NOTE: As the system boots, it automatically detects the presence of the new video-memory upgrade module and changes the system configuration information in the System Setup program.*
- 6. Enter the System Setup program, and confirm that 4 MB is shown for Video Memory.
- If the total memory is listed incorrectly, repeat steps 1 through 6 to reseat the video-memory upgrade module and verify that the computer acknowledges the module.
- 7. Run the Video Test Group in system diagnostics to test the new video-memory upgrade module.

**SEPP Cartridge/Heat Sink Assembly Removal (Mini Tower Chassis): Dell™ OptiPlex™ E1 Systems**

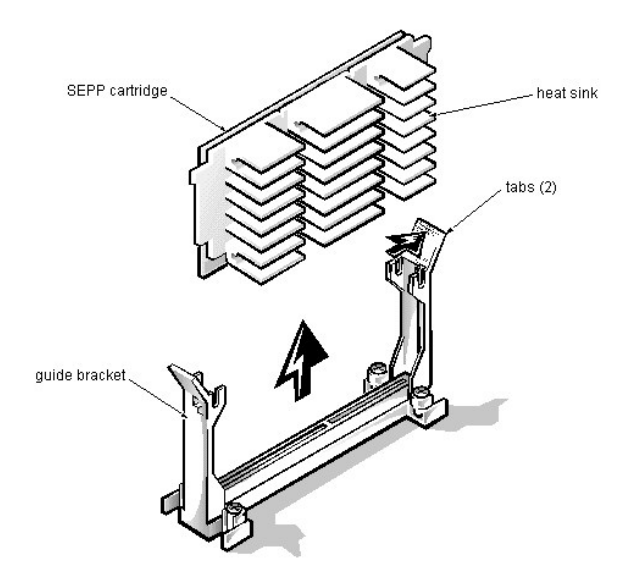

To remove the SEPP cartridge/heat sink assembly, follow these steps:

1. [Remove the system power supply.](file:///C:/data/systems/dape/rr6_7.htm)

**WARNING: The SEPP cartridge/heat sink assembly can get extremely hot during system operations. Be sure that the assembly has had sufficient time to cool before touching it.**

- 2. Locate the SEPP cartridge/heat sink assembly.
- 3. Disconnect the [microprocessor fan connector](file:///C:/data/systems/dape/gsysb.htm) from the 3-pin FAN connector on the system board.
- The connector is located between the SERIAL 2 connector and the MONITOR connector.
- 4. Locate and press outward on the SEPP cartridge release latches (located directly on top of the SEPP cartridge adjacent to the heat sink assembly).
- 5. Lift the SEPP cartridge/heat sink assembly out of its guide bracket assembly/connector on the system board.

*NOTE: When installing the SEPP cartridge/heat sink assembly, carefully orient the assembly and press firmly with up to 25 pounds of force to connect the SEPP cartridge with its connector.*

## **System Battery Removal (Mini Tower Chassis): Dell™ OptiPlex™ E1 Systems**

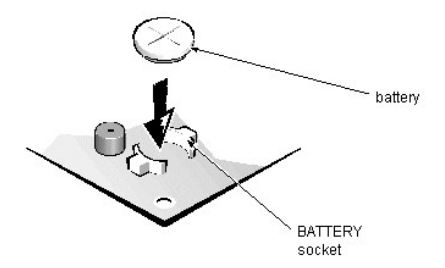

To remove the system battery, follow these steps:

- 1. If possible, boot the system and enter the System Setup program. Then record important system configuration information.
- 2. Turn off power to the computer and all peripherals, and disconnect the AC power cables from their electrical outlets.
- [Remove the computer cover](file:///C:/data/systems/dape/rr6_1.htm).
- 4. [Remove the expansion-card cage,](file:///C:/data/systems/dape/rr6_8.htm) and locate the battery in the front-right corner of the system board adjacent to the DIMM connectors.
- **CAUTION: If you pry out the battery with a blunt object, be careful not to touch the system board with the object. Ensure that the object is inserted between the battery and the socket before attempting to pry out the battery. Otherwise, you may damage the system board by prying off the socket or by breaking traces on the system board.**
- 5. Remove the battery by carefully prying it out of its socket with your fingers or with a blunt, nonconducting object, such as a plastic screwdriver.
- **WARNING:** There is a danger of the new battery exploding if it is incorrectly installed. When you replace the system battery, orient the new **battery with the "+" facing up. Replace the battery only with the same or equivalent type recommended by the manufacturer. Discard used batteries according to the manufacturer's instructions.**
- 6. Insert the battery into the socket (with the positive side labeled "+" facing upwards), and snap it into place.
- 7. [Replace the expansion-card cage](file:///C:/data/systems/dape/rr6_8.htm); [replace the computer cover](file:///C:/data/systems/dape/rr6_1.htm), reconnect all cabling, and reboot the system.
- 8. Enter the System Setup program, and configure the system using the information you recorded in step 1.
- 9. Turn off the computer for 10 or more minutes; then reboot the computer and reenter the System Setup program to ensure that the date and time are still correct, indicating that the system battery is functioning correctly.

# **Front Bezel Removal (Mini Tower Chassis): Dell™ OptiPlex™ E1 Systems**

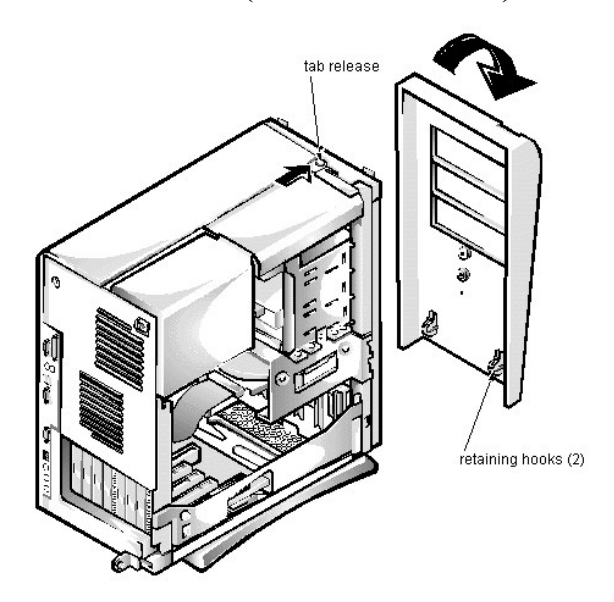

To remove the front bezel, follow these steps:

- 1. Press the tab release marked with the icon.
- 2. Tilt the bezel away from the chassis.
- 3. Disengage the 2 retaining hooks at the bottom of the bezel, and pull the bezel away from the chassis.

# **Eject-, Power-, and Reset-Button Removal (Mini Tower Chassis): Dell™ OptiPlex™ E1 Systems**

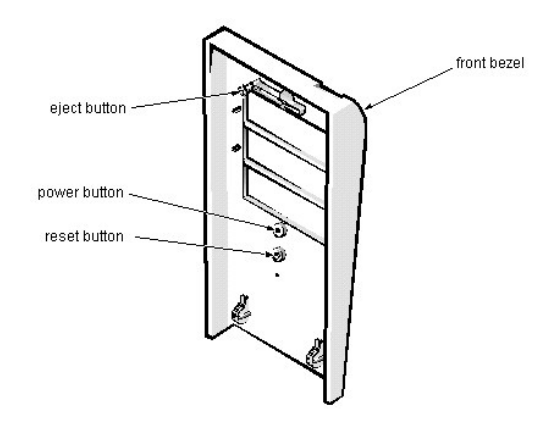

To remove the eject, power, and reset buttons, follow these steps:

- 1. Lay the front bezel on a flat work surface with the back of the bezel facing up.
- 2. To remove the 3.5-inch diskette-drive eject button, pull gently on the plastic part of the button until it comes free.
- 3. To remove the power button or the reset button, use a small screwdriver and push in on the 2 or 3 plastic clips that hold the button to the bezel. When these clips are released, the button comes free from the bezel.

# front bezel posts (2) 5.25-inch front-panel insert  $ring-tabs(2)$

# **Front-Panel Insert Removal (Mini Tower Chassis): Dell™ OptiPlex™ E1 Systems**

To remove a 5.25-inch front-panel insert, follow these steps:

- 1. Hold the bezel with the front facing you.
- 2. From the front of the bezel, use your thumbs to press inward on the insert until it slides off the 2 posts.

To replace a 5.25-inch front-panel insert, position the 2 ring-tabs over the posts on the inside of the bay opening, and then press the ring-tabs over the posts. If necessary, use a 1/4-inch nut driver to help push on the ring-tabs.

# **Control Panel Removal (Mini Tower Chassis): Dell™ OptiPlex™ E1 Systems**

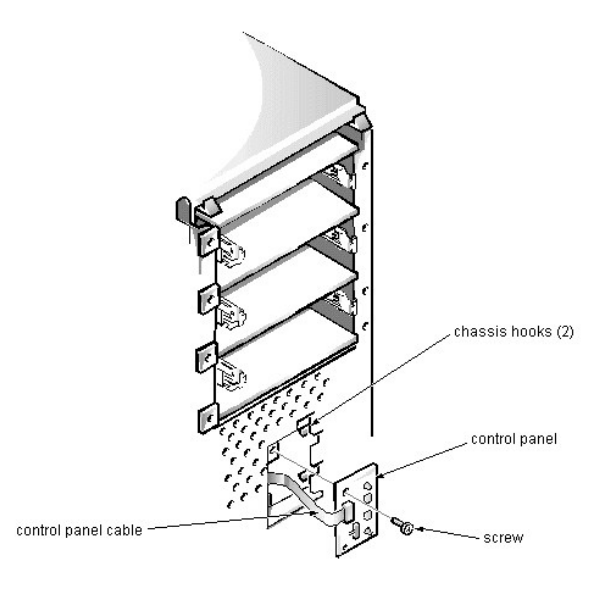

To remove the control panel, follow these steps:

- 1. Remove the hard-disk drive bracket.
- 2. Disconnect the control panel cable from the **PANEL** connector on the system board.
- 3. Remove the mounting screw holding the control panel to the chassis.
- 4. Slide the control panel out of the hooks holding it to the chassis.

Note the routing of the control panel cable as you remove it from the chassis.

## **Drive Hardware Removal (Mini Tower Chassis): Dell™ OptiPlex™ E1 Systems**

[Drive Hardware](#page-57-0) | [3.5-Inch Diskette Drive Removal](#page-57-1) | [5.25-Inch Drive Assembly Removal](#page-58-0) | [Hard-Disk Drive Bracket Removal](#page-59-0) | [Hard-Disk Drive Assembly Removal](#page-59-1)

<span id="page-57-0"></span>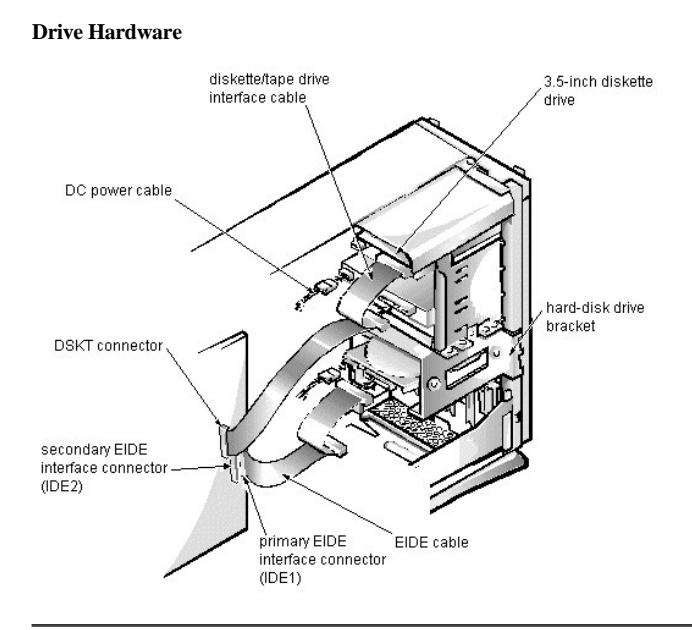

#### <span id="page-57-1"></span>**3.5-Inch Diskette Drive Removal**

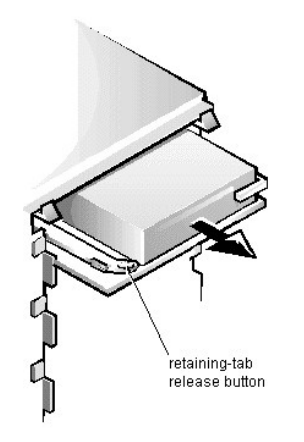

To remove a 3.5-inch diskette drive assembly, follow these steps:

- 1. Disconnect the DC power cable and the interface cable from the back of the 3.5-inch diskette drive.
- 2. Press the retaining-tab release button, and pull the drive assembly forward to remove it.
- 3. Remove the drive-mounting screw from the left side of the drive, and remove the drive from the bracket.

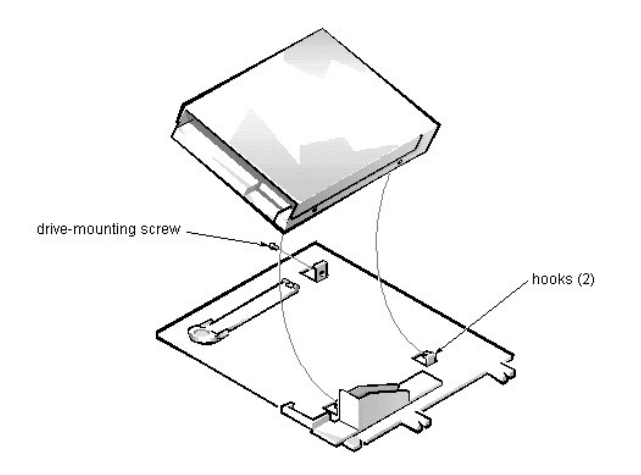

When you replace the 3.5-inch diskette drive, be sure that the 2 hooks on the right side of the bracket engage the mounting holes in the side of the drive.

### <span id="page-58-0"></span>**5.25-Inch Drive Assembly Removal**

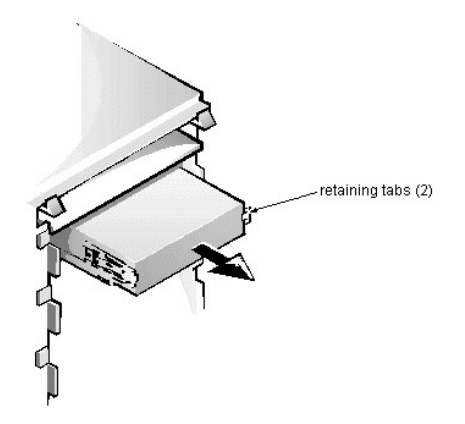

To remove a 5.25-inch drive assembly from the middle or lower drive bay, follow these steps:

- 1. Disconnect the DC power cable and the interface cable from the back of the drive.
- 2. Press in on the 2 retaining tabs (1 on each side of the drive), and slide the drive assembly forward to remove it.
- 3. Remove the 4 screws attaching the 5.25-inch drive to the mounting plate, and lift the drive out of the mounting plate.

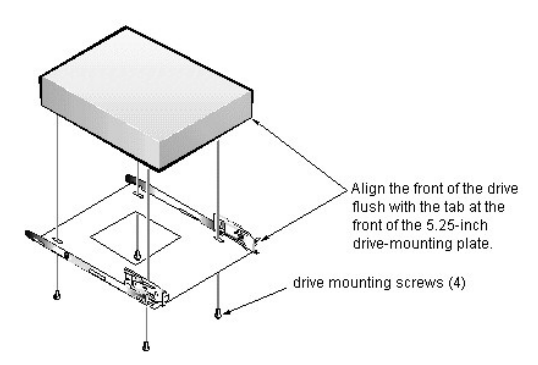

When you replace the 5.25-inch drive, align the front of the drive flush with the tab at the front of the mounting plate. Insert the 4 mounting screws, and tighten them in the order stamped on the bottom of the mounting plate.

#### <span id="page-59-0"></span>**Hard-Disk Drive Bracket Removal**

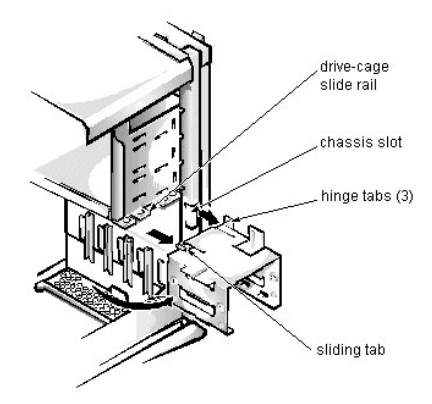

To remove the hard-disk drive bracket, follow these steps:

- 1. Disconnect the DC power cable and the interface cable from the back of each hard-disk drive installed in the hard-disk drive bracket.
- 2. Remove the screw that secures the hard-disk drive bracket to the drive cage in the chassis.
- 3. Grasp the bracket, and rotate it outward from the chassis until the sliding tab clears the slide rail on the drive cage.
- 4. Lift the hard-disk drive bracket up slightly to free the hinge tabs and remove the bracket from the computer.

When you reinstall the hard-disk drive bracket, insert the bracket's hinge tabs into the chassis slot so that the tabs hook over the slot. Then rotate the bracket toward the drive cage, and fit the bracket's sliding tab on the drive-cage slide rail.

#### <span id="page-59-1"></span>**Hard-Disk Drive Assembly Removal**

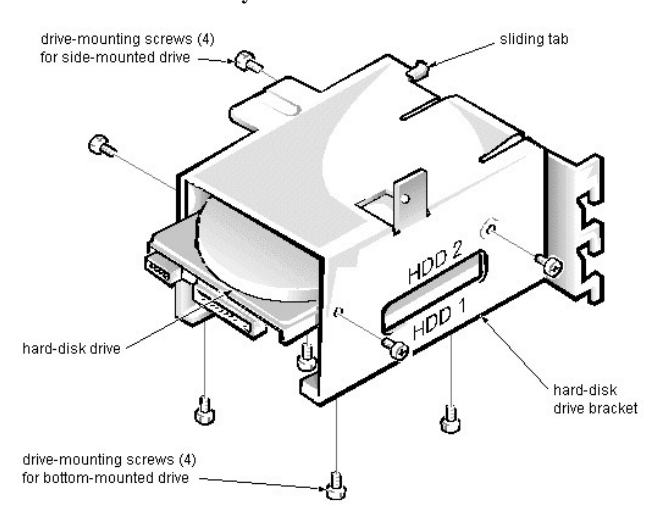

To remove the hard-disk drive assembly, follow these steps:

- 1. Remove the hard-disk drive bracket.
- 2. Remove the 4 screws that attach the hard-disk drive to the hard-disk drive bracket.
- One hard-disk drive attaches to the hard-disk drive bracket at the sides of the drive. The other hard-disk drive attaches to the hard-disk drive bracket at the bottom of the hard-disk drive.
- 3. Slide the drive out of the hard-disk drive bracket.

## <span id="page-60-0"></span>**System Power-Supply Removal (Mini Tower Chassis): Dell™ OptiPlex™ E1 Systems**

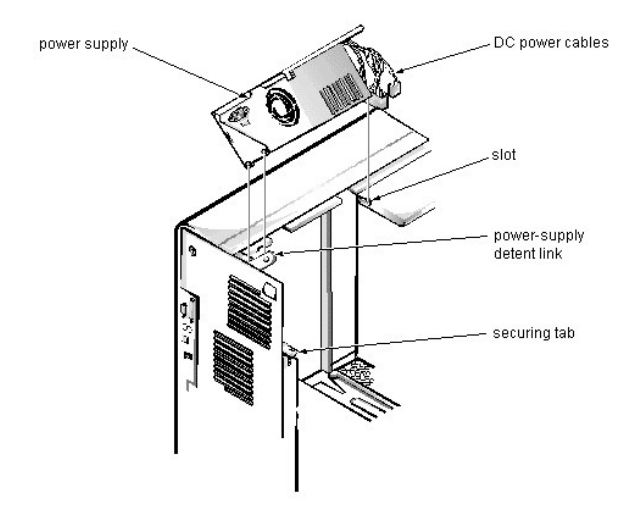

To remove the system power supply, follow these steps:

- 1. Disconnect the AC power cable from the back of the system power supply.
- 2. Free the system power supply from the securing tab labeled "RELEASE —>," and rotate it upward until it locks.
- Press the securing tab to release the power supply.
- 3. Disconnect the DC power cables from the system board and the drives.
- 4. Facing the left side of the computer, move the front end of the system power supply toward you, and lift it up to disengage the power supply from the slot in the chassis.
- 5. Lift the system power supply from the computer.

When you reinstall the system power supply, place the power-supply detent link over the pin on the power supply as you position the power supply in the chassis opening.

# <span id="page-61-0"></span>**Expansion-Card Cage Removal (Mini Tower Chassis): Dell™ OptiPlex™ E1 Systems**

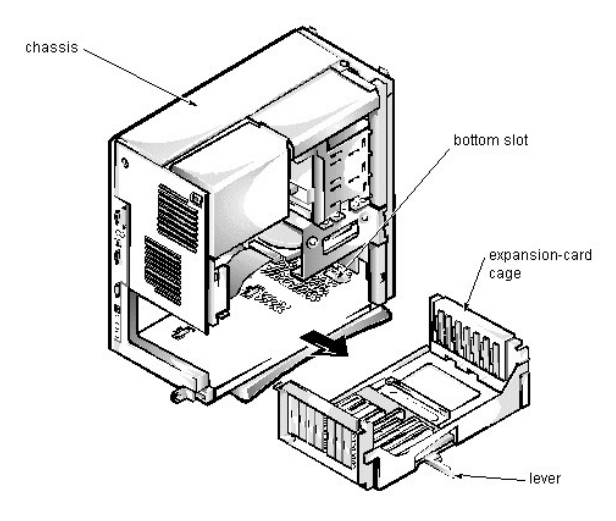

To remove the expansion-card cage, follow these steps:

- 1. Rotate the lever toward the back of the computer until it stops in the upright position.
- 2. Slide the expansion-card cage out of the computer.

To replace the expansion-card cage, align the tabs on the left and right sides of the expansion-card cage with the slots on the back and bottom of the chassis. With the securing lever in its extended position, slide the expansion-card cage into place.

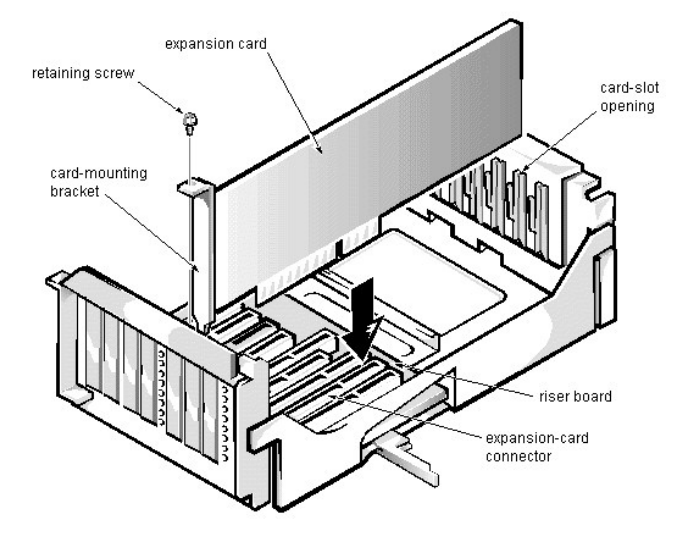

# <span id="page-62-0"></span>**Expansion Card Removal (Mini Tower Chassis): Dell™ OptiPlex™ E1 Systems**

To remove an expansion card, follow these steps:

- 1. Disconnect any cables from the expansion card being removed.
- 2. [Remove the expansion-card cage.](file:///C:/data/systems/dape/rr6_8.htm)
- 3. Remove the retaining screw from the card-mounting bracket.
- 4. Grasp the expansion card by its corners, and carefully remove it from the expansion-card connector.

# **System Setup: Dell™ OptiPlex™ E1 Systems**

For detailed information on System Setup categories and options, see "Using the System Setup Program" in the online *[System User's Guide](file:///C:/data/systems/dape/docs.htm)*. For updated information about System Setup categories since the System User's Guide was released, see [Updated System Setup Categories](file:///C:/data/systems/dape/ssetup.htm).

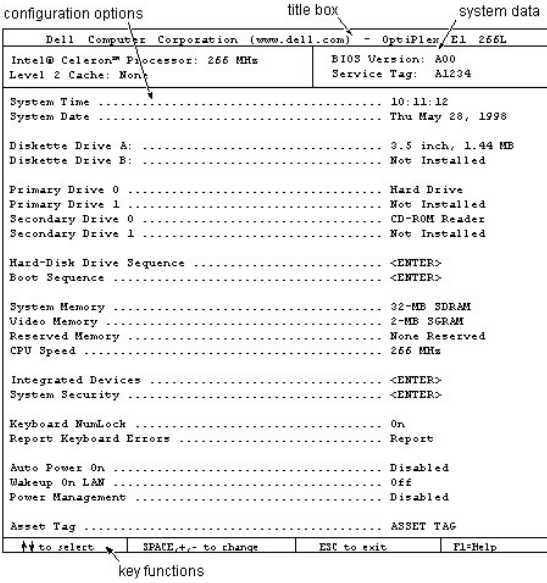

## **Documentation: Dell™ OptiPlex™ E1 Systems**

*[Sistema Dell OptiPlex E1 con Capacidad de manipulación mejorada, Guía del usuario Indice](file:///C:/data/systems/dape/3061s.hlp)* (**.hlp**) *[Guía de referencia e instalación, bajo altura](file:///C:/data/systems/dape/6686c.pdf)* (**.pdf**) *[Guía de referencia e instalación, minigabinete vertical](file:///C:/data/systems/dape/3250e.pdf)* (**.pdf**) *[Guía de diagnósticos y solución de problemas](file:///C:/data/systems/dape/99273.pdf)* (**.pdf**)

*NOTAS: Los archivos .pdf requieren Acrobat Reader, el que puede ser descargado de [la página web de Adobe™](http://www.adobe.com/). Para leer archivos .pdf en línea después de descargar e instalar Acrobat Reader, usted necesita configurar Acrobat Reader para que trabaje con su browser como una aplicación de ayuda o de tipo plug-in. Consulte la información en Ayuda asociada con su browser para obtener información adicional.*

*Los archivos .hlp requieren winhelp.exe, que es parte del sistema operativo Microsoft® Windows® (localizado en la carpeta windows). Para leer archivos .hlp en línea, usted debe configurar winhelp.exe para que trabaje con su browser como aplicación de ayudas. Consulte la información en Ayuda asociada con su browser para obtener información adicional.*

[Si no puede encontrar la información que necesita en línea y todavía necesita ayuda](http://www.dell.com/intl/la/Servicio.HTM), visite nuestro [Centro de comunicaciones](http://www.dell.com/intl/la/Mail_Feedback.HTM) en línea o comuníquese con un representante de servicio de Dell. Tenga a la mano su Código de servicio expreso para recibir un servicio mas rápido.

## <span id="page-65-3"></span>**Specifications: Dell™ OptiPlex™ E1 Systems**

[General | System Information | Expansion Bus | System Clocks | Memory | Drives | Ports | Audio \(optional\) | Video | Supported](#page-67-0)  Resolutions | [Power](#page-67-3) | [Physical](#page-68-0) | [Environmental](#page-68-1) | [Regulatory Notices](#page-68-2)

<span id="page-65-1"></span><span id="page-65-0"></span>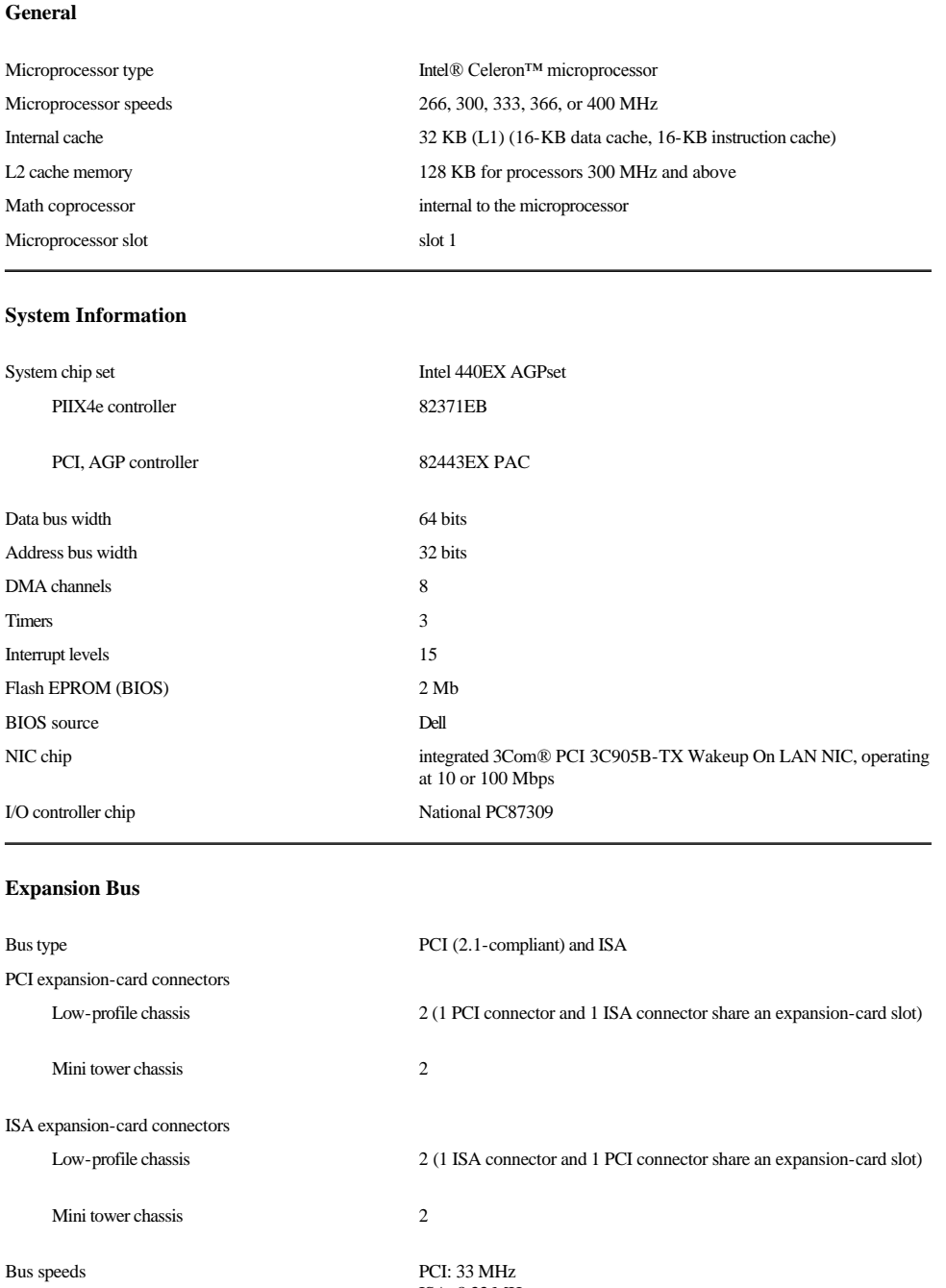

<span id="page-65-2"></span>ISA: 8.33 MHz PCI data transfer rate 130 MB/sec (132-MB/sec burst) Plug and Play BIOS and ISA bus revision 1.0A PCI bus specification complies with PCI specification 2.1 PCI-to-PCI bridging supported ISA connector data width 16 bits

<span id="page-66-4"></span>PCI connector data width 32 bits (maximum)

## <span id="page-66-0"></span>**System Clocks**

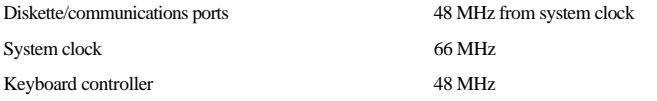

## <span id="page-66-1"></span>**Memory**

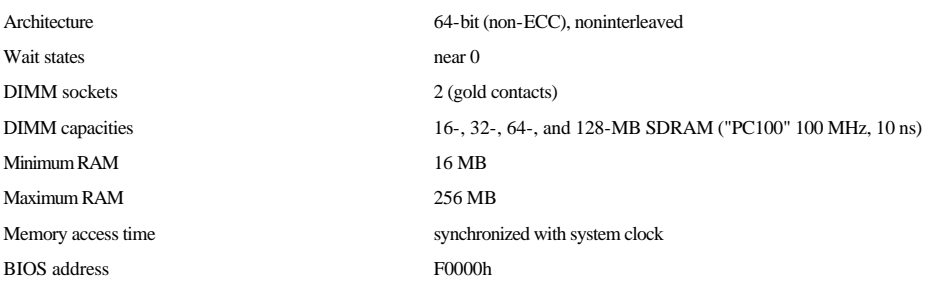

#### <span id="page-66-2"></span>**Drives**

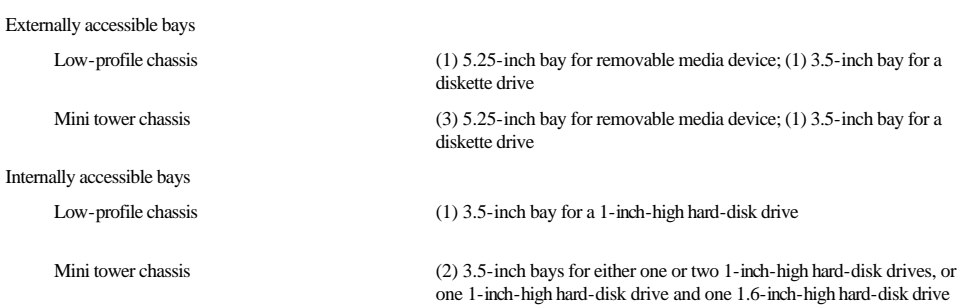

## <span id="page-66-3"></span>**Ports**

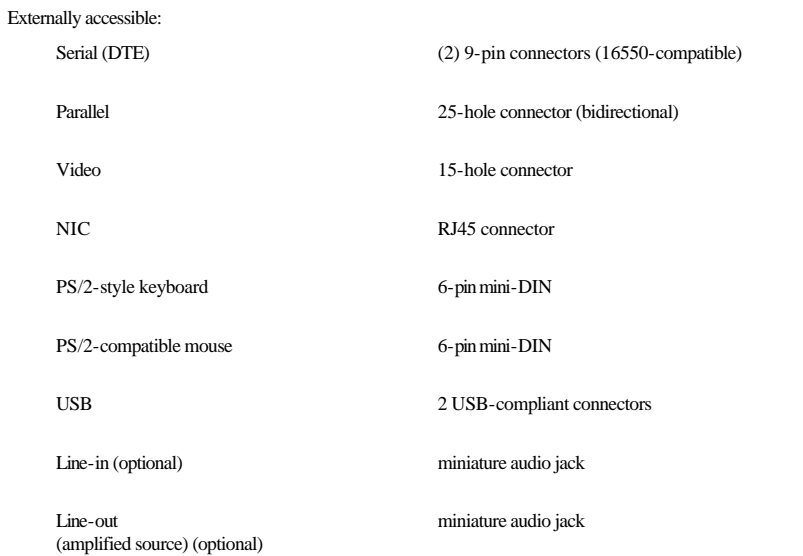

<span id="page-67-4"></span>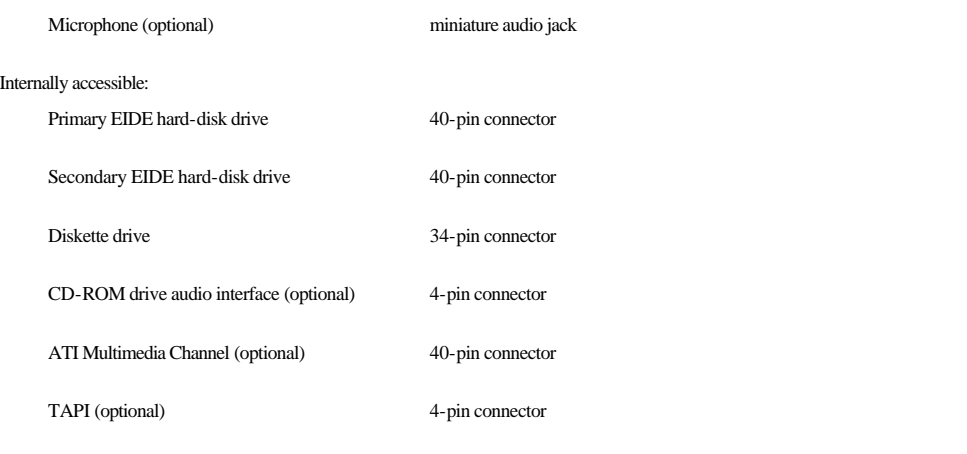

## <span id="page-67-1"></span>**Audio (optional)**

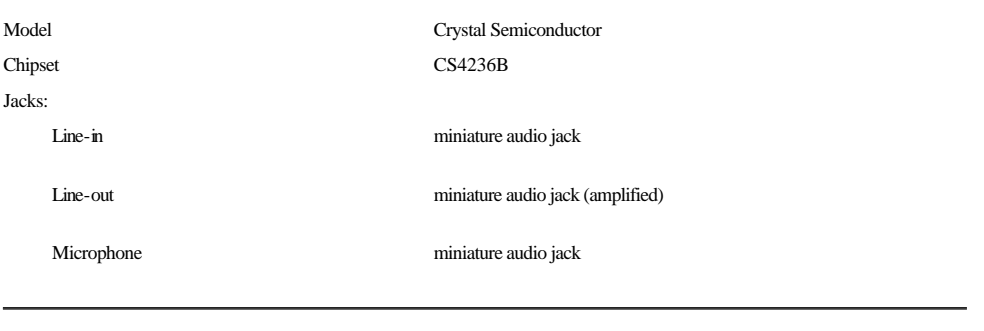

## <span id="page-67-2"></span>**Video**

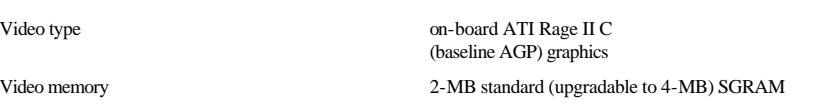

## <span id="page-67-0"></span>**Supported Resolutions**

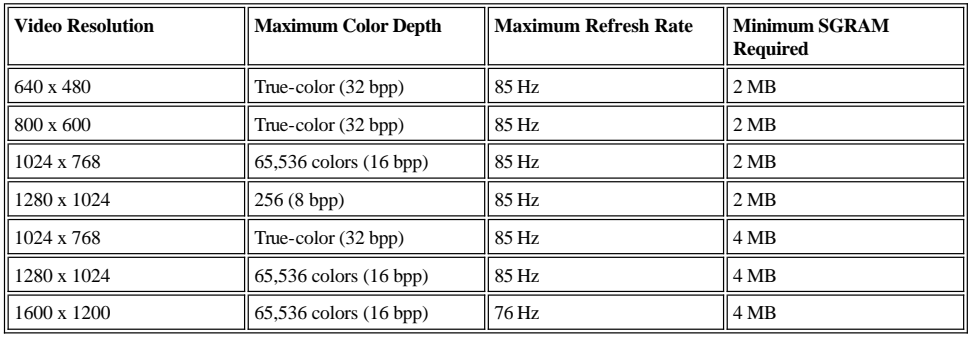

## <span id="page-67-3"></span>**Power**

DC power supply:

Wattage low-profile chassis: 145 W mini tower chassis: 200 W Voltage 90 to 135 V at 60 Hz;

180 to 265 V at 50 Hz

<span id="page-68-3"></span><span id="page-68-0"></span>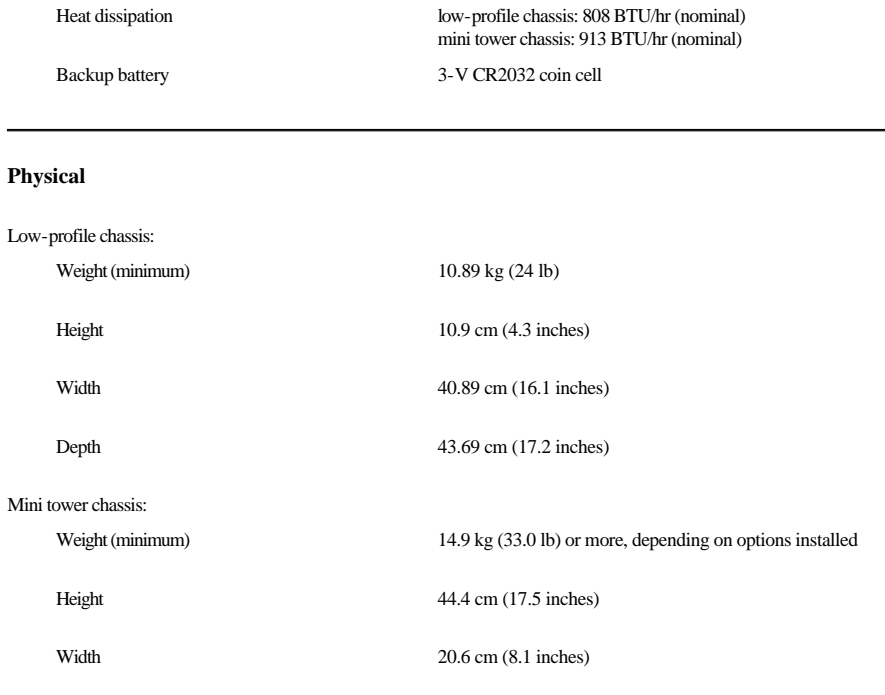

Depth 43.7 cm (17.2 inches)

#### <span id="page-68-1"></span>**Environmental**

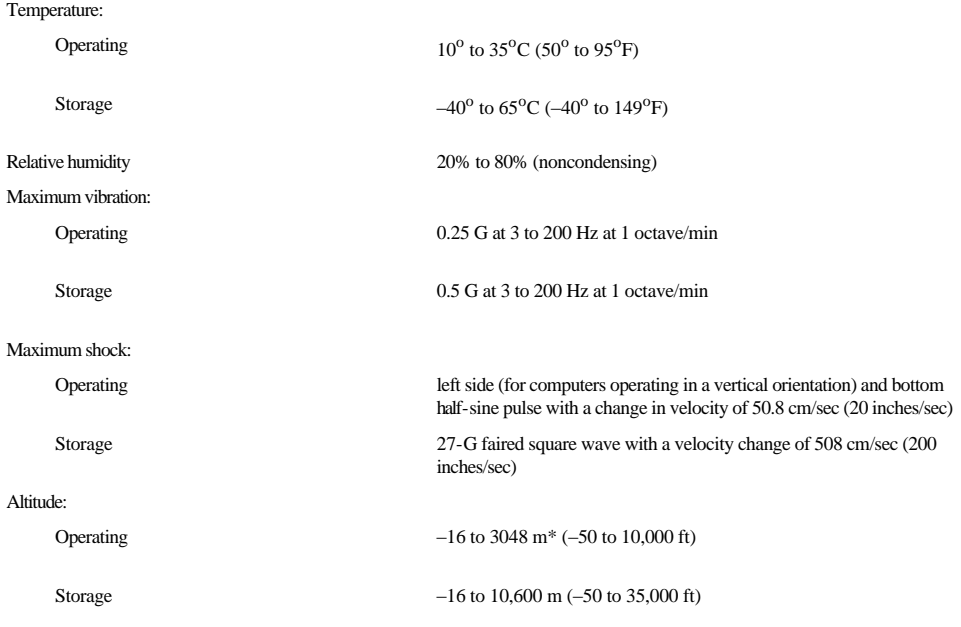

*\* The maximum operating temperature of 35°C (95°F) is for altitudes below 914.6 m (3000 ft). Above 914.6 m (3000 ft) the maximum operating temperature is reduced.*

## <span id="page-68-2"></span>**Regulatory Notices**

FCC (U.S. only) Class B (low-profile chassis) Class  $A<sup>I</sup>$ , Class  $B<sup>2</sup>$  (mini tower chassis)

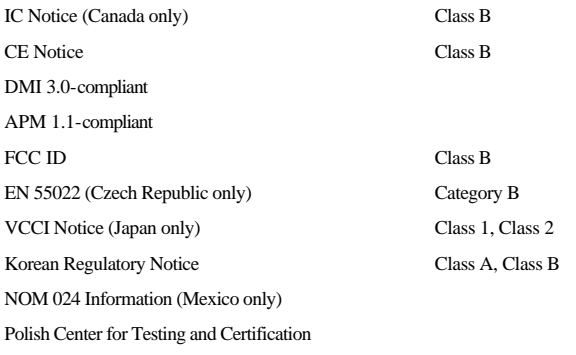

*1 For the mini tower chassis when networked 2 For the mini tower chassis when in stand-alone mode*

## <span id="page-70-0"></span>**Updated System Setup Categories: Dell™ OptiPlex™ E1 Systems**

[Hard-Disk Drive Sequence](#page-70-1) | [Boot Sequence](#page-70-2) | [ACPI](#page-70-3) | [System Security](#page-70-4) | [Chassis Intrusion](#page-70-5)

#### <span id="page-70-1"></span>**Hard-Disk Drive Sequence**

**Hard-Disk Drive Sequence** lists installed adapter cards and devices in the order they will be initialized. The first hard-disk drive in the list becomes the bootable drive C.

#### <span id="page-70-2"></span>**Boot Sequence**

**Boot Sequence** enables you to set the order of the devices from which the system attempts to boot.

The term boot refers to the system's start-up procedure. When turned on, the system "bootstraps" itself into an operational state by loading into memory a small program, which in turn loads the necessary operating system. **Boot Sequence** tells the system where to look for the files that it needs to load.

To set the boot device order, press <Enter> to access the field's pop-up options menu. Use the up- and down-arrow keys to move through the list of devices. Press <Enter> to enable or disable a device (enabled devices appear with a check mark). Press plus (+) or minus (-) to move a selected device up or down the list. The following sections detail typical devices:

- <sup>l</sup> **Diskette Drive A:** Selecting **Diskette Drive A:** as the first device causes the system to try booting from drive A first. If the system finds a diskette that is not bootable in the drive or finds a problem with the drive itself, it displays an error message. If it does not find a diskette in the drive, the system tries to boot from the next device in the boot sequence list.
- <sup>l</sup> **Hard-Disk Drive** Selecting **Hard-Disk Drive** causes the system to attempt to boot first from the hard-disk drive and then from the next device in the boot sequence list.
- <sup>l</sup> **IDE CD-ROM Reader** Selecting **IDE CD-ROM Reader** causes the system to try booting from the CD-ROM drive first. If the system finds a CD that is not bootable in the drive or finds a problem with the drive itself, it displays an error message. If it does not find a CD in the drive, the system tries to boot from the next device in the boot sequence list.
- <sup>l</sup> **PXE**  Selecting **PXE** (Preboot eXecution Environment) causes the system to boot from the integrated network interface controller (NIC) first. If a boot routine is not available from the network server, the system tries to boot from the next device in the boot sequence list.
- <sup>l</sup> **Integrated Devices Integrated Devices** configures the devices integrated with the system board. Press <Enter> to configure these options.
- <sup>l</sup> **Network Interface Controller Network Interface Controller** determines whether the integrated NIC is **On**, **Off**, or **On w/ PXE**. The default is **On w/ PXE**, which means that the NIC is enabled and set to boot the system remotely from a network server.

#### <span id="page-70-3"></span>**ACPI**

**ACPI** controls the operation of the system's Advanced Configuration and Power Interface (ACPI) feature. The default is **Off**.

When **ACPI** is set to **On**, momentarily pressing the power button places the system in a power-saving mode. To turn the system off completely, press the power button for more than 4 seconds. When **ACPI** is set to **On**, interrupt request (IRQ) line 9 is not available for use by an expansion card.

When **ACPI** is set to **Off**, momentarily pressing the power button turns off the system completely. With this setting, IRQ9 is available for use by an expansion card.

#### <span id="page-70-4"></span>**System Security**

**System Security** configures the password and chassis intrusion categories. Press <Enter> to configure these categories.

#### <span id="page-70-5"></span>**Chassis Intrusion**

**Chassis Intrusion** displays the status of the system chassis intrusion monitor and can be set to **Enabled**, **Enabled-Silent**, or **Disabled**. The default is **Enabled**.

If the computer cover is removed while the intrusion monitor is set to **Enabled**, the setting changes to **Detected** and the following message is displayed during the boot routine at the next system start-up:

Alert! Cover was previously removed.

If the computer cover is removed while the intrusion monitor is set to **Enabled-Silent**, the setting changes to **Detected**, but the alert message is not displayed during the boot sequence at the next system start-up.

If the intrusion monitor is set to **Disabled**, no intrusion monitoring occurs and no messages are displayed.

To reset the **Detected** setting, enter the System Setup program during the system's power-on self-test (POST). At **Chassis Intrusion**, press any edit key to reset the setting, and then choose **Enabled**, **Enabled-Silent**, or **Disabled**.

*NOTE: When the setup password is enabled, the setup password is required to reset the Chassis Intrusion category.*
### **Hard-Disk Drive Options: Dell™ OptiPlex™ E1 Systems**

[Low-Profile Chassis](#page-72-0) | [Mini Tower Chassis](#page-72-0)

### <span id="page-72-0"></span>**Low-Profile Chassis**

The hard-disk drive assembly (consisting of the hard-disk drive and the hard-disk drive bracket) is located inside the left-front area of the chassis and is attached to the bottom of the chassis. A single 1-inch-high EIDE hard-disk drive can be mounted on the hard-disk drive bracket.

### **Mini Tower Chassis**

The hard-disk drive assembly (consisting of the hard-disk drive and the hard-disk drive bracket) is located under the externally accessible drive bays at the front of the computer. The hard-disk drive assembly can contain either 1 or (2) 1-inch-high EIDE hard-disk drives, or (1) 1-inch-high EIDE hard-disk drive and (1) 1.6-inch-high EIDE hard-disk drive.

# **Video: Dell™ OptiPlex™ E1 Systems**

All systems include an integrated, high-performance, 64-bit accelerated graphics port (baseline AGP) subsystem that drives an external SVGA monitor. The AGP is a dedicated bus that bypasses the PCI bus and allows for interconnection of the video subsystem directly to the microprocessor's chip set for high performance required for 3D video subsystems. This architecture also off-loads video data from the PCI bus, providing greater performance for devices attached to the PCI bus.

The maximum supported resolution is 1600 x 1200 pixels with 65,535 colors (16 bpp) at 76 Hz. Other supported resolutions are listed in [Specifications](file:///C:/data/systems/dape/specs.htm). The SVGA subsystem has the following major components:

- <sup>l</sup> ATI 3D Rage II C (baseline AGP) SVGA video controller
- 1 2-MB SGRAM video memory (expandable to 4 MB)
- <sup>l</sup> ATI Multimedia Channel (AMC) connector
- <sup>l</sup> 15-pin monitor connector

# **Wakeup On LAN: Dell™ OptiPlex™ E1 Systems**

The Dell OptiPlex E1 has an integrated Wakeup On LAN-capable NIC. When the system is connected to a server with network management software, the Wakeup On LAN feature allows remote computer setup, software downloading and installation, file updates, and asset tracking after hours and on weekends when LAN traffic is at a minimum.